# **Inventory Count Application Process Overview & Functional Specs**

M. Pakron 05/10/2011

## **Table of Contents**

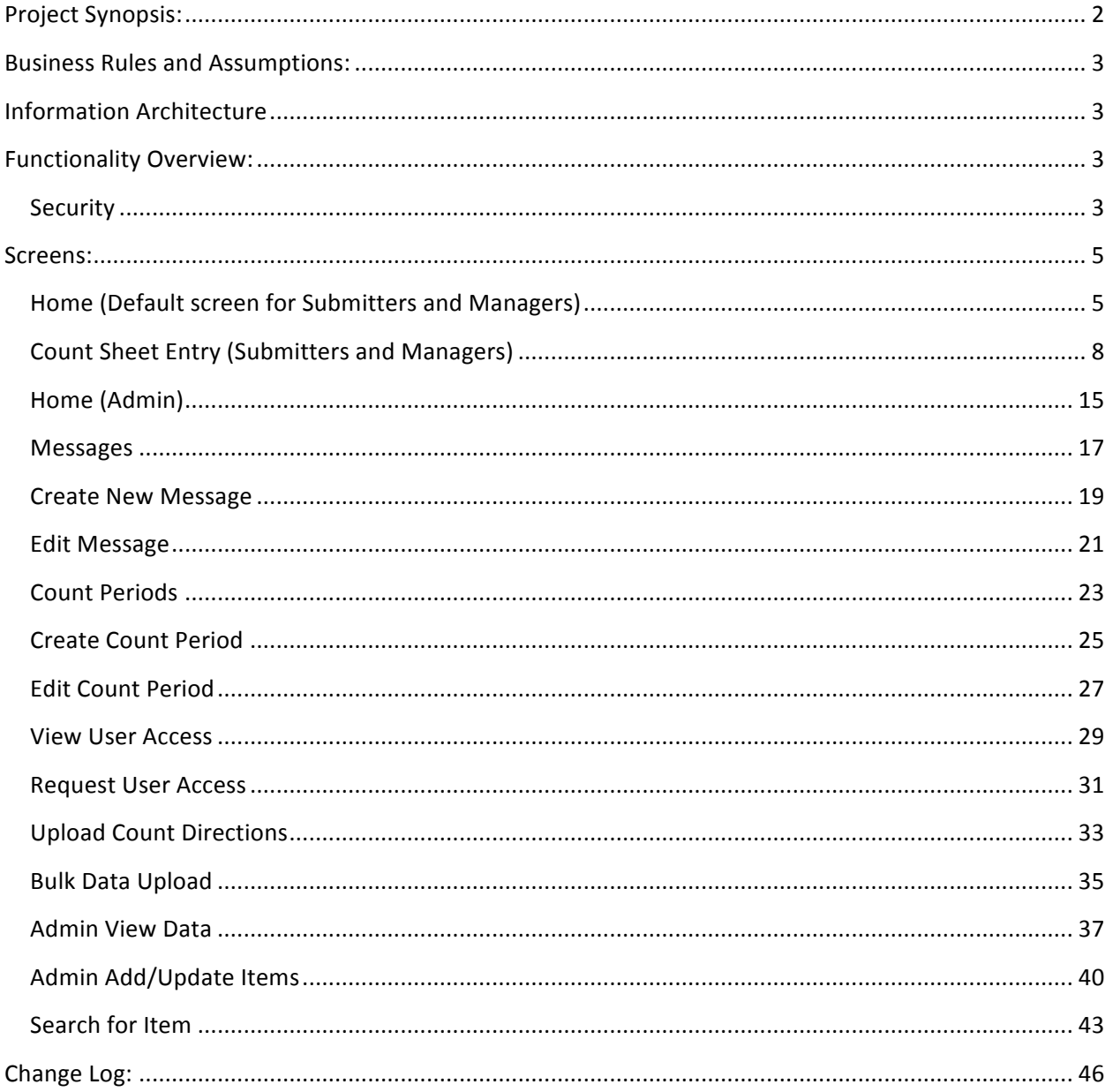

## **Project Synopsis:**

Each quarter, locations are required to count their inventory and then submit this data to the Accounting team. The existing process in completely manual and requires a customized spreadsheet be created and sent to each location by Accounting. A counter at each location then uses the spreadsheet to count their inventory. Inventory counts are then added to the spreadsheet, which is sent back to Accounting.

The manual process is time-consuming for Accounting and often results in data integrity issues, such as missing counts for items, or erroneous counts. On occasion, counts are submitted in unsupported formats such as PDF. A high percentage of locations also routinely submit their counts late. There is no current method for tracking count submissions.

The new web application will have several functions that aim to automate the inventory process and to increase the quality of the data:

- The application will automate the quarterly count sheets for each location
- The application will provide online submission and validation of inventory counts
- The application will provide for a method for counts to be approved by managers before being submitted to Accounting
- The application will provide online tracking of count submissions per location
- The application will provide admins with the ability to customize count periods and create custom messages per location.

### **Business Rules and Assumptions:**

- 1. No item on a count sheet can be submitted without at least a zero count.
- 2. A facility may only submit one count sheet per count period.
- 3. An item may only display once per count sheet per facility per count period.
- 4. Only one user may check out a count sheet for a location at a time. Admins can override this checkout if need be. Entry sessions will be limited to a specified idle time frame (TBD) and will force a check-in after this timeframe has been reached.
- 5. One day after a count period due date, the system will email facility managers whose facilities have either not submitted or approved their counts.
- 6. The system automatically captures the cost for an item upon manager approval of a count period and upon the "I'm Done Adding Items" button on the Add/Update Items screen.

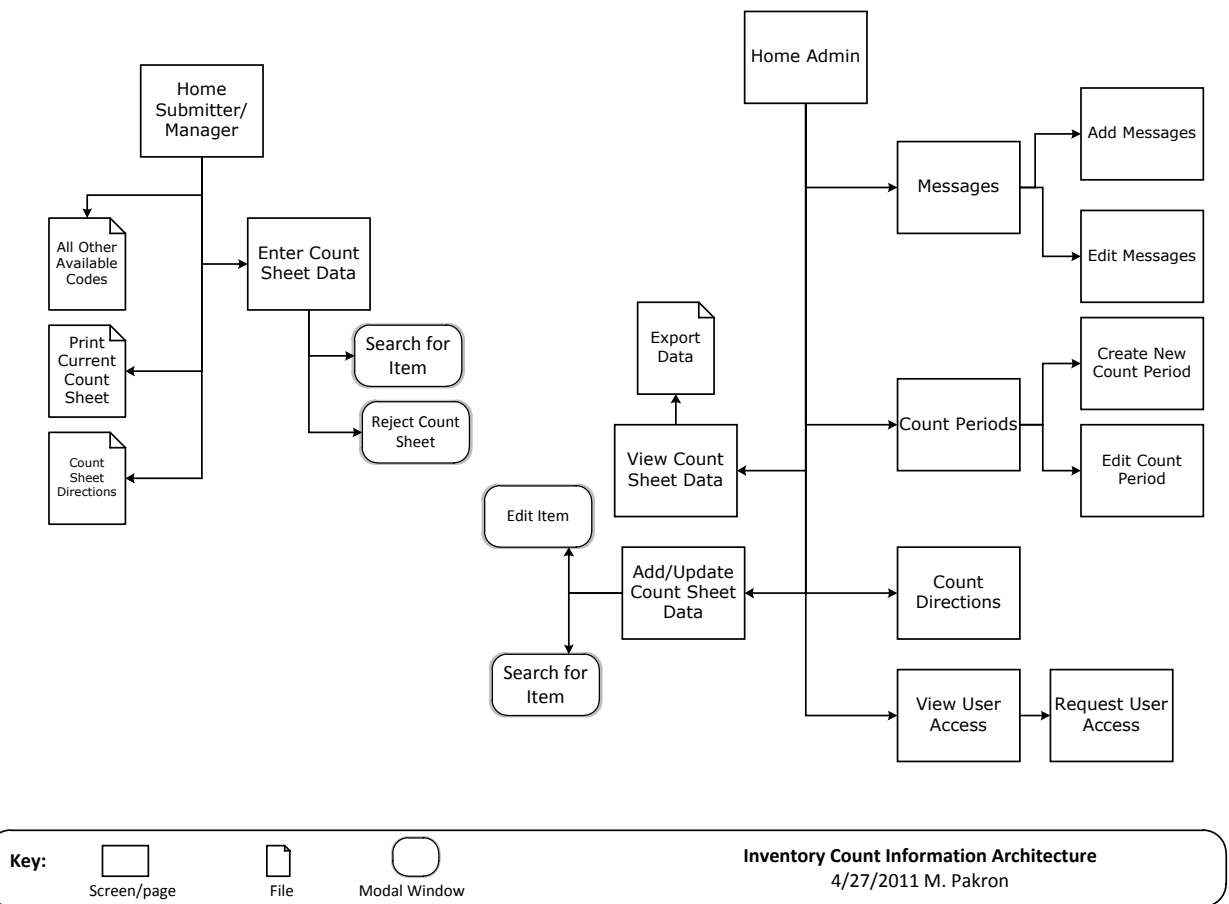

### **Information Architecture**

### **Functionality Overview:**

### **Security**

There will be three security groups used with the following user types:

- **Admin**: Accounting (Rachel's group)
	- o Messages (add, edit, delete), Upload Count Directions, Count Periods (add, edit, delete), User Access (view, request access/changes), Track Submissions (view tracking, send reminders), Count Data (view, add items, add comments)
	- o Access to raw data either through SQL tables or a cube
- **Managers**
	- o Count Sheets (Approve, Reject, Submit)
	- o Print Directions and other Useful Files
- **Submitters:** (counters/submitters)
	- o Count Sheets (Add count data, Submit)
	- $\circ$  Print Directions and other useful files

### **Screens:**

### **Home (Default screen for Submitters and Managers)**

#### **Page Content and Business Logic:**

Screen is the main entry for the application for Submitters and Managers.

#### **Functional Requirements:**

- Screen displays user's name and link if displayed name is incorrect to log out and log back in to the system.
- If user has access to more than one facility, screen will provide user with ability to choose a facility to work with. If user is assigned to only one location then the screen will default to that location.
- Screen will display the current count period, inventory count date, and due date.
- Screen will provide user with ability to enter the names of employees who are performing the physical count. Users will also have the ability to remove added names.
- Any current messages assigned to the selected location will display on the screen.
- Screen will display links allowing user to *Print the Current Count Sheet*, *Print the Count Sheet Directions*, *Enter Count Data*, and *Print All Other Available Codes*.
- Screen will display relevant count sheet status messages such as indicating what the overall status of the count sheet is: Not Started, Saved, Submitted, Approved, Rejected; screen will also indicate if the count sheet is currently checked out and locked for editing.
- If Submitter tries to enter the current count sheet before the Count Date a message will display reminding the Submitter to be mindful of any inventory changes that may occur from the current date and the Count Date. All changes must be accounted for in the count sheet before it can be submitted.

#### **User Flow:**

- 1. If user is assigned to more than one facility, user selects a facility.
- 2. The current open count period details will display onscreen.
- 3. User enters in the names of the users who are performing the physical count. Existing counters can be removed, if necessary.
- 4. User reads the messages assigned to the selected facility.
- 5. User prints the current count sheet and gives to counter to fill out.
- 6. User prints out the most current count sheet directions.
- 7. Once manual count has been completed, user clicks the Enter Count Sheet Data link.

#### **Fields and Buttons:**

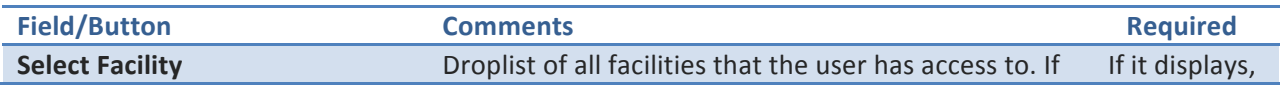

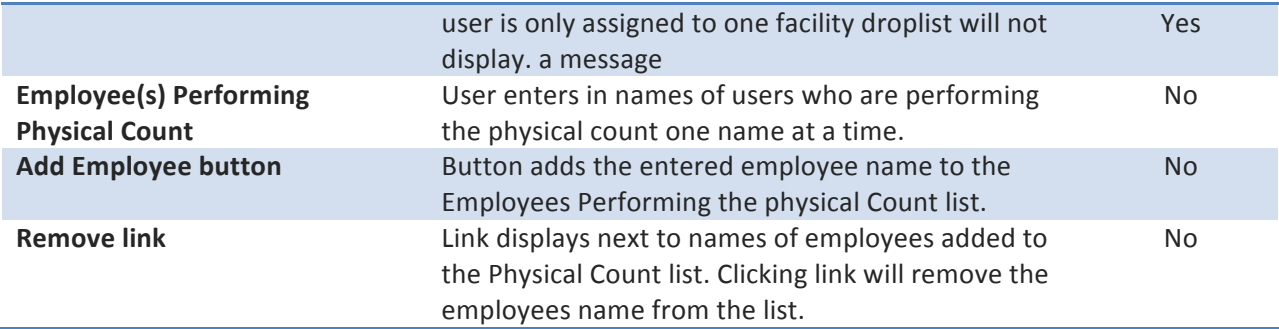

#### **Business Rules:**

- 1. If the selected facilities count sheet has been checked out, an alert will display, and the count sheet cannot be edited until it has been checked in. Only the user who has the count sheet checked out can edit the count sheet.
- 2. If a selected facilities count sheet has been submitted it is not editable unless it is rejected by either a manager or an admin.
- 3. Users may start working on a count sheet one week before the count date but cannot submit the count sheet until the due date.
- 4. Users may submit the count sheet until the count period has been closed by the admins.

#### **Navigation:**

This describes the global navigation available throughout the application for Submitters and Managers

#### **If Submitter/Manager:**

- **Enter Count Sheet Data:** routes to **Count Sheet Entry** where user can enter in count sheet counts
- Print All Other Available Codes: Routes to an Excel file that lists all active inventory not currently listed on the selected facilities Count Sheet.
- Print Count Sheet: routes to an Excel file of the current count sheet inventory. Data will mirror the Enter Count Sheet tabs; all counts are blank to allow manual entry.
- Print Count Sheet Directions: routes to a file of the Count Sheet Directions, which can be saved and printed.

#### **Screen Layout and Design:**

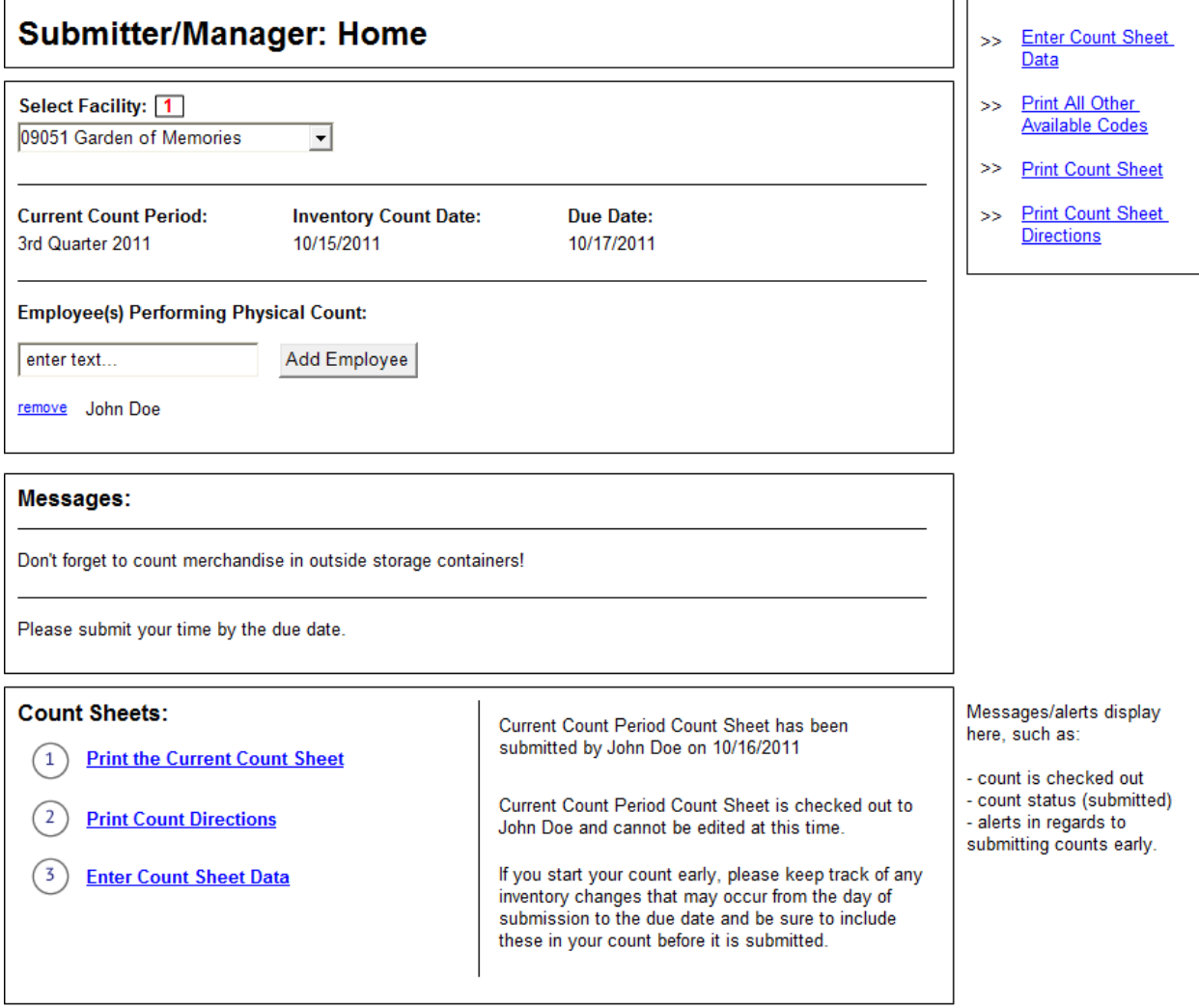

1 If user has access to more than one facility thena dropdown will dispaly allowing user to select which location they wish to work with.<br>If user has access to only one location then<br>screen will default to that location.

### **Count Sheet Entry (Submitters and Managers)**

#### **Page Content and Business Logic:**

Screen displays a specific facility's count sheet in a web interface that allows online entry of the count data.

#### **Functional Requirements:**

- Screen is available to submitters and managers.
- Screen displays the count sheet in a tabbed interface: Main, Special and Additional.
- Data for count sheet is generated from the inventory items in the previous count period's count sheet for the location; all count values are initially empty.
- Screen displays basic count sheet period information such as period and dates.
- Screen displays three tabs for entering count sheet data: Main, Special, and Additional.

#### **User Flow:**

#### *If Submitter*

- 1. User enters the counts for the items listed on the Main inventory tab (default tab).
- 2. User checks the box next to each item that should be removed from the count.
- 3. User clicks the Save Main Inventory Count button.
- 4. User clicks the Special tab.
- 5. User enters the counts for the items listed on the Special inventory tab.
- 6. User clicks the Save Special Inventory Count button.
- 7. User clicks the Additional tab.
- 8. Users enter in the HMIS Item code for each item they wish to add. Upon tabbing out, the HMIS Category, HMIS Supplier, and HMIS Item Description columns populate based off the HMIS Item Code.
- 9. User enters in the count for the added item and then clicks the Add button. If user entered the line item in error, they can click the Clear button, which will remove all data from the line.
- 10. Once an item has been added, the user can click the Update button to edit the line item, or they can click the Delete button to remove the line item from the Added Items grid.
- 11. If user does not know the HMIS Item Code for an item they can click the Search for Items button (See **Search for Items** for details)
- 12. User clicks the Save Inventory Count button.
- 13. If user is ready to submit the count sheet, they click the Submit Count Sheet button.
- 14. If user is not ready to submit the count sheet, they click the Check In button.
- 15. If user clicks the Reset Count Sheet button, a message will display (are you sure? Ok, Cancel); if user selects Ok, all of the data entered in the count sheet will be reset.
- 16. If user clicks the Print button all of the entered count sheet data will display in a printable format.

#### If Manager

- 1. Steps 1-16 above also apply to managers.
- 2. Once the count sheet has been submitted, the Approve and Reject count sheet buttons will display for managers.
- 3. If the manager approves the count sheet they will click the Approve Count Sheet button.
- 4. If the manager does not approve the count sheet they click the Reject Count Sheet button. The system displays a form that allows the manager to enter a rejection reason. Upon clicking Submit Rejection, the system displays a confirmation alert (are you sure? Ok, Cancel); if Ok, the system changes the status of the count sheet to Rejected-Mgr and emails the Facility users.

#### **Fields and Buttons:**

*Header area:*

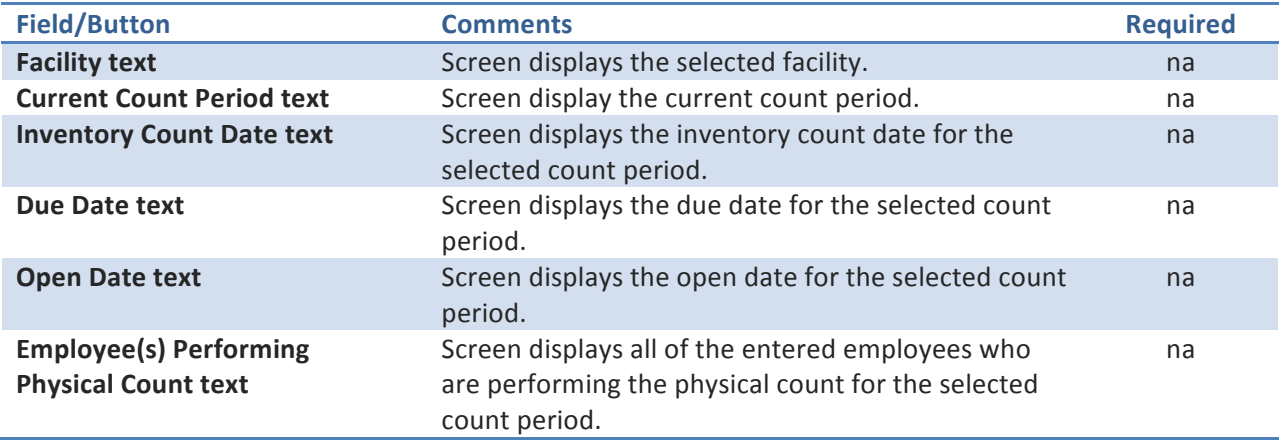

*Main tab:*

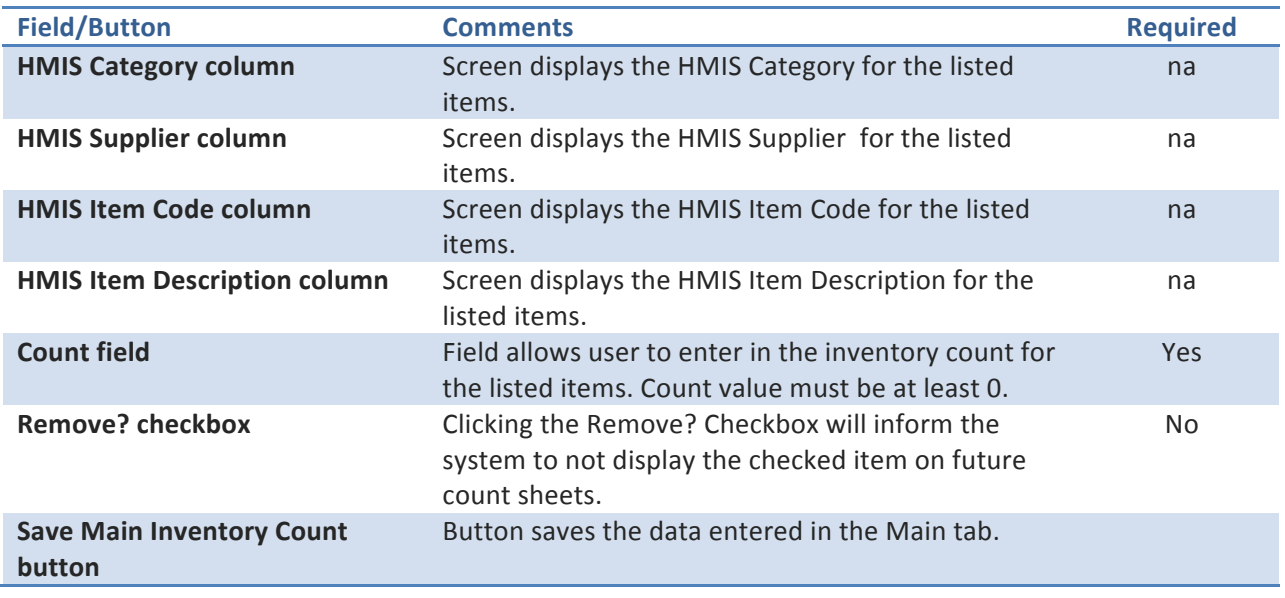

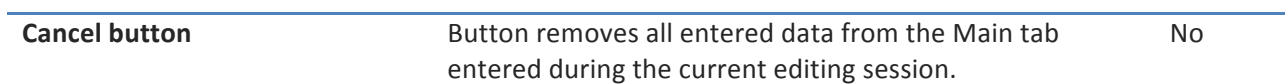

*Special tab:*

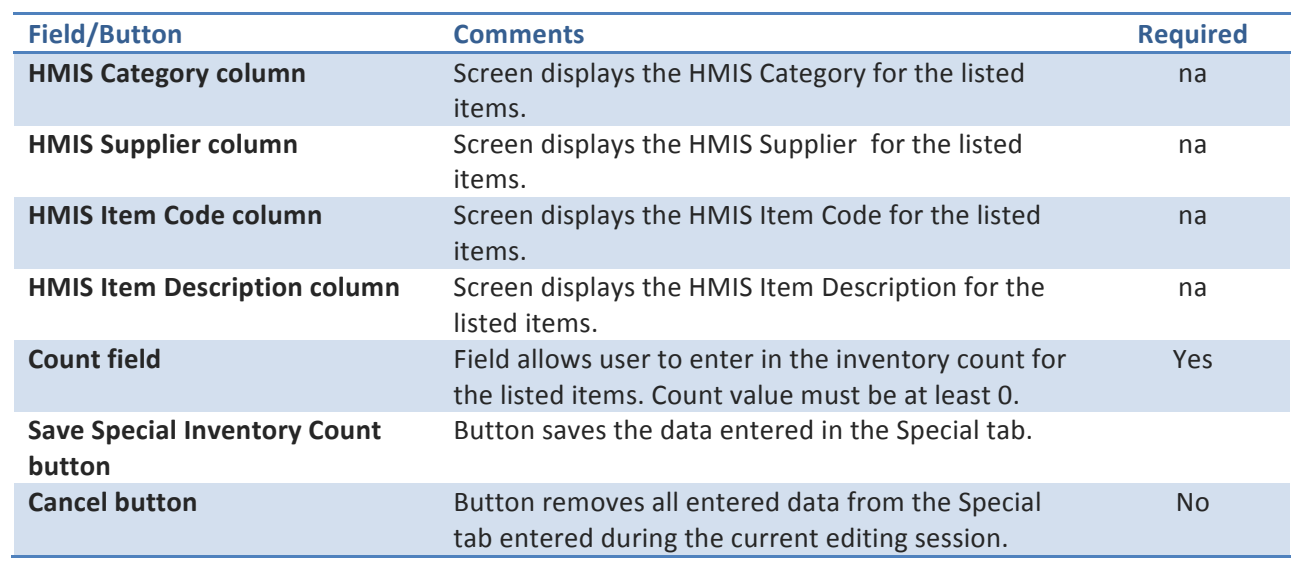

#### *Additional tab:*

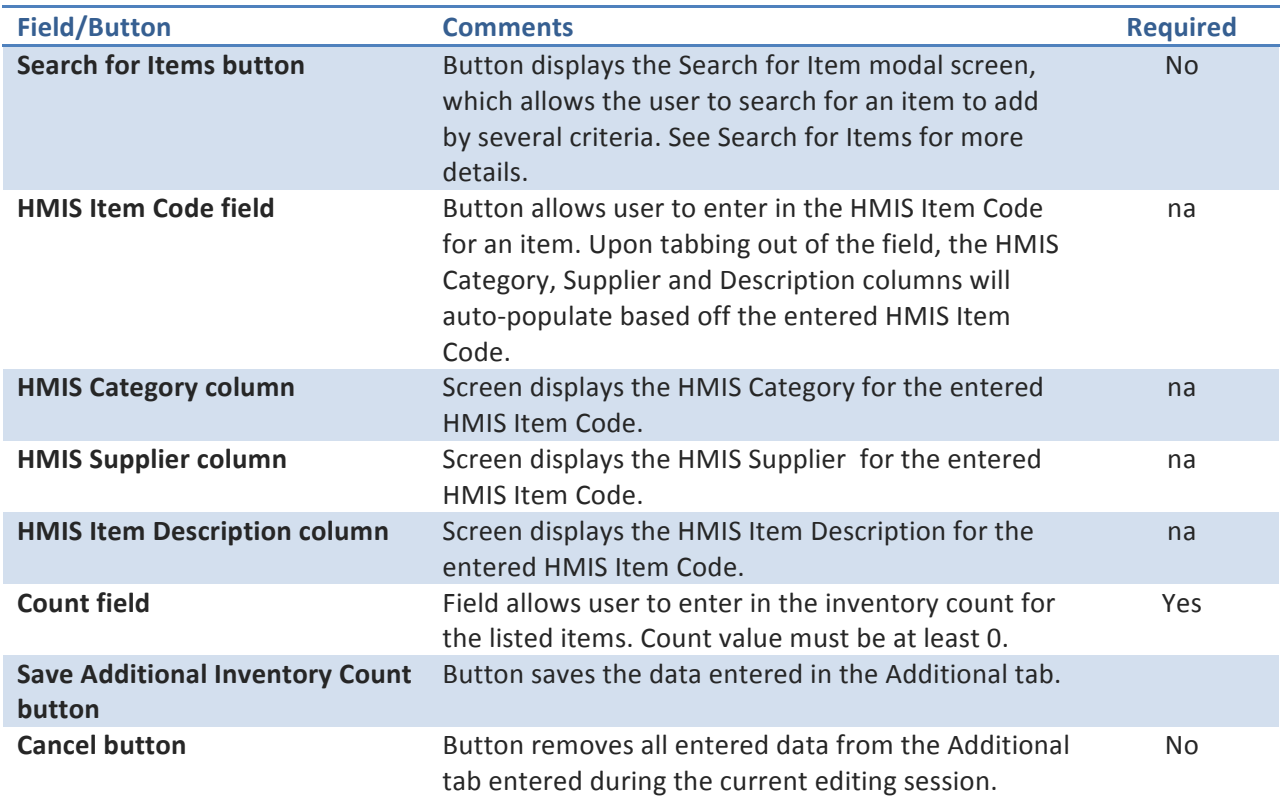

*Footer area- if Submitter:*

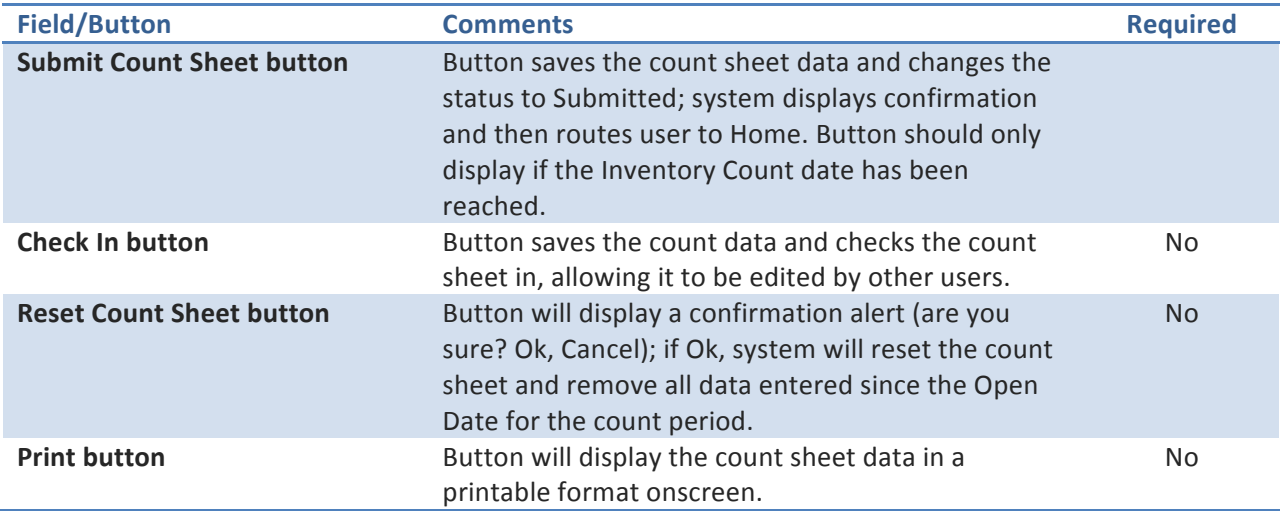

### *Footer area- if Manager:*

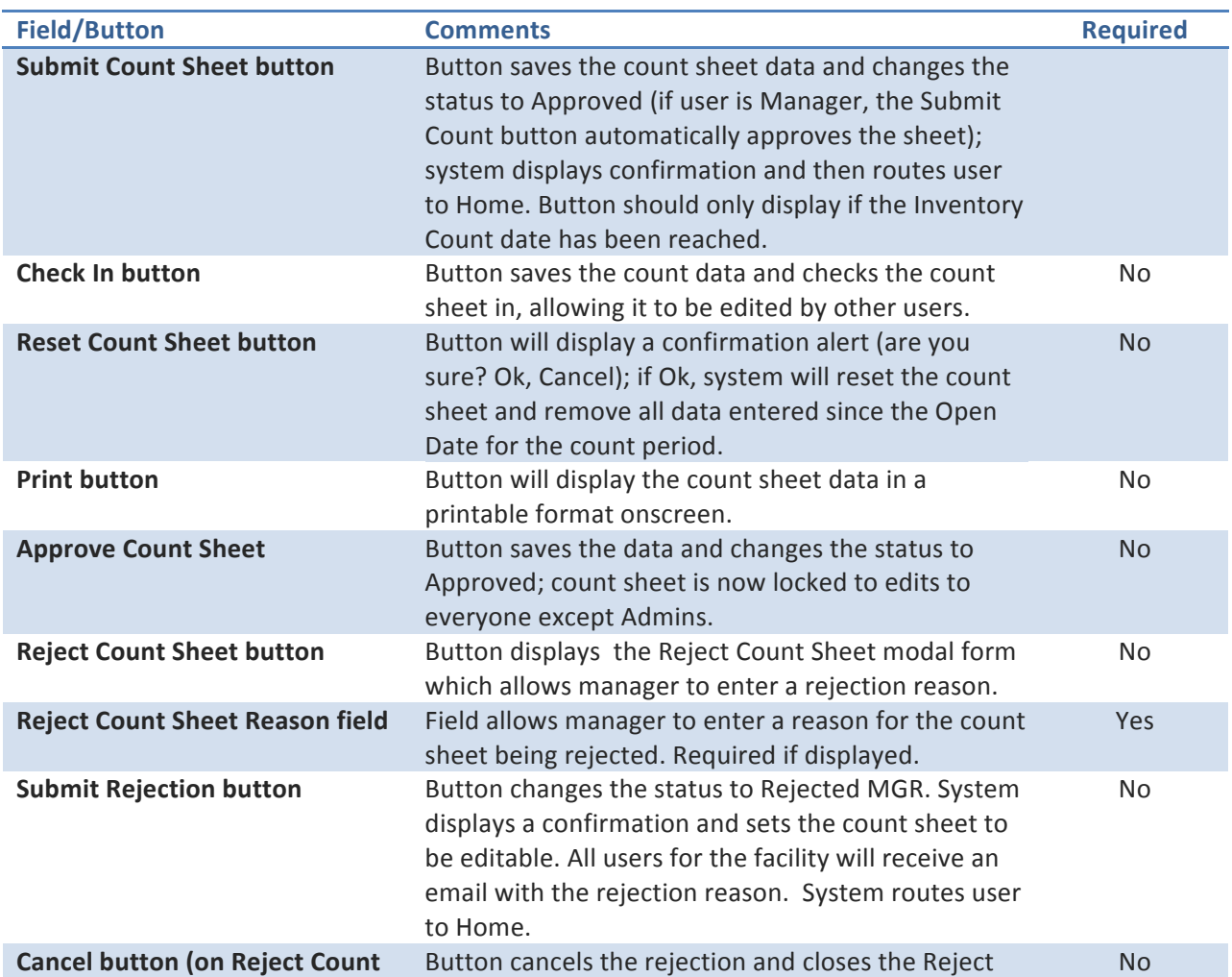

#### **Sheet form)** Count Sheet form.

#### **Business Rules:**

- 1. The count sheet should only be editable if the Open Date has been reached.
- 2. If the Inventory Count Date has not been reached, users should be able to save only, not submit.
- 3. Once the Inventory Count Date has been reached the Submit button should display.
- 4. Users may submit the count sheet until the count period has been closed by the admins.
- 5. If the user is a manager, the Submit Count Sheet button should also approve the count sheet.

#### **Navigation:**

• Submitter and Managers default navigation

# Submitter/Manager: Count Sheet Entry

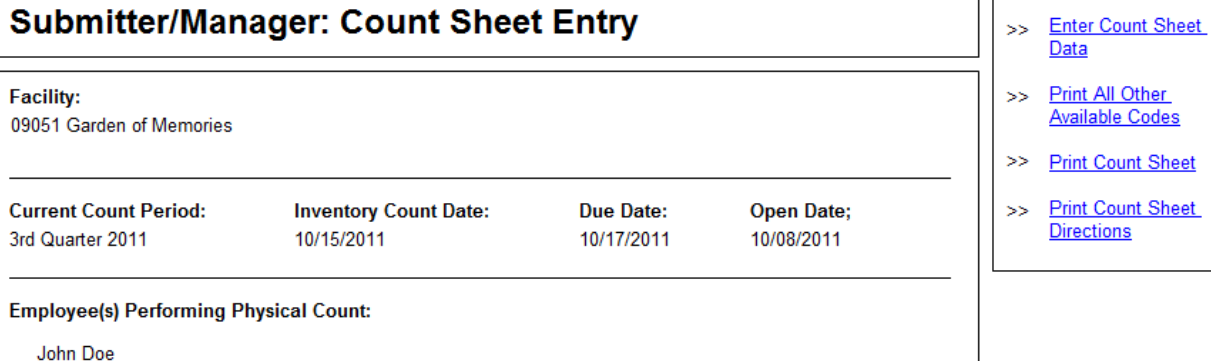

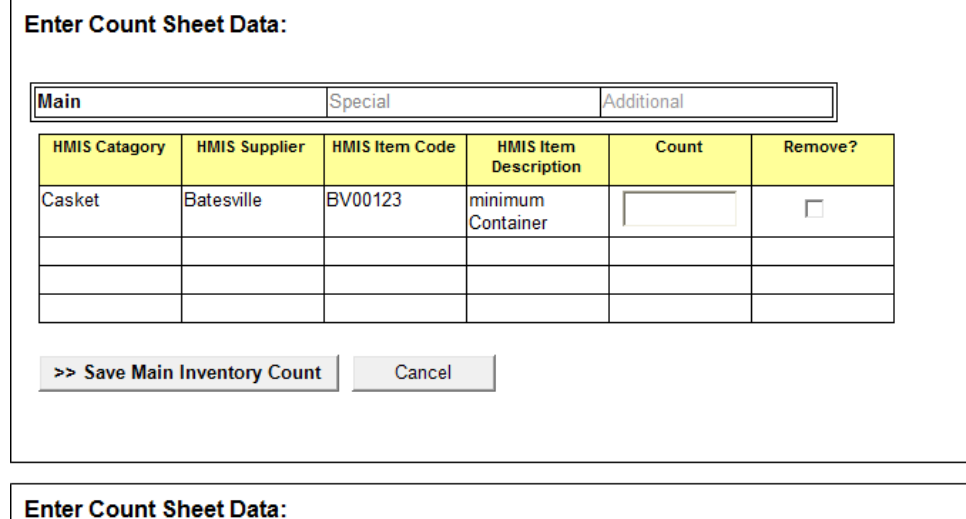

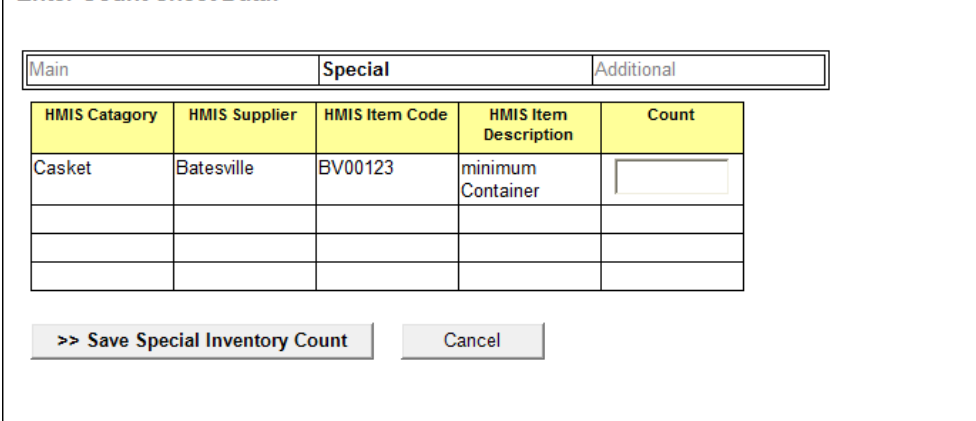

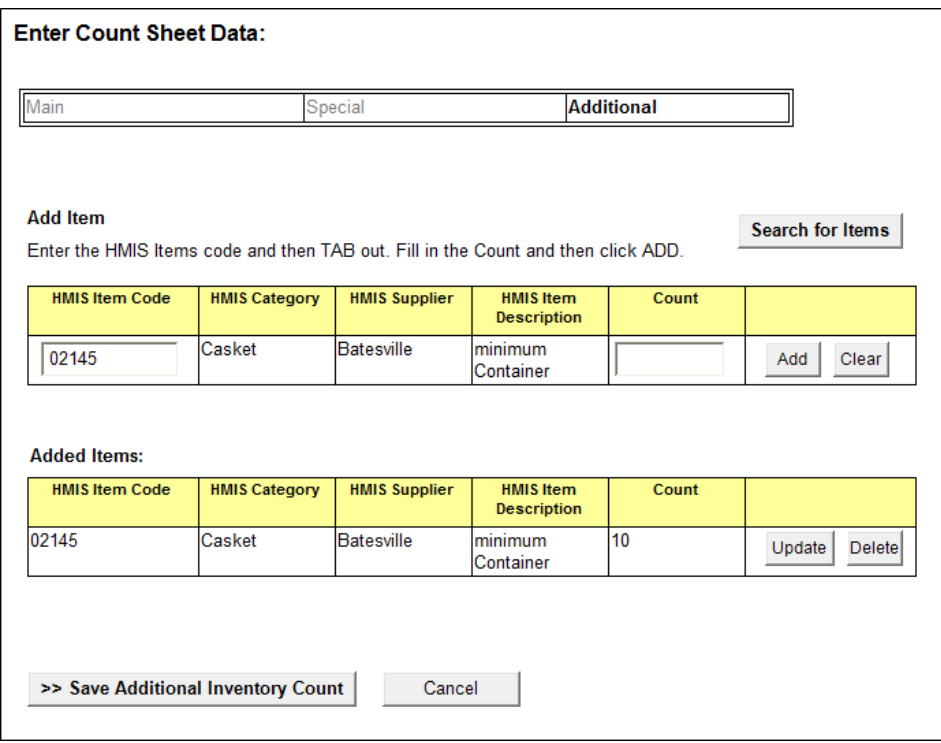

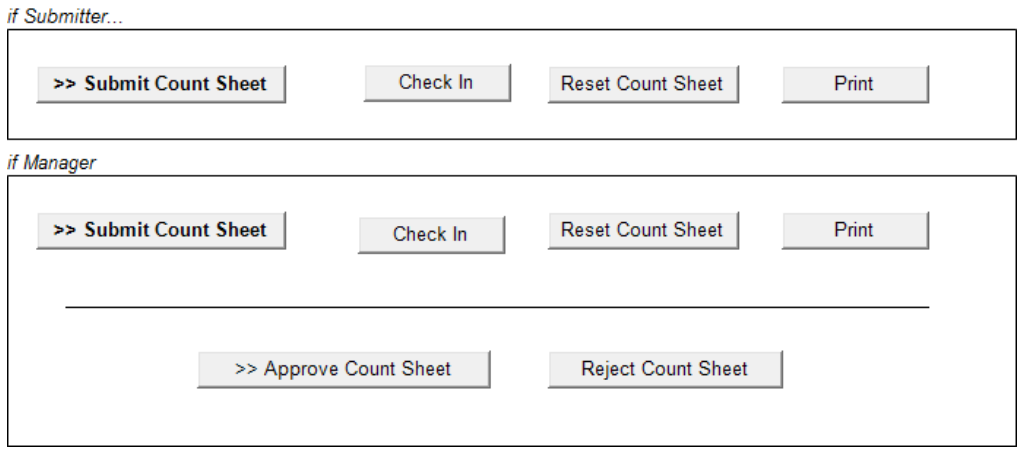

### **Home (Admin)**

#### **Page Content and Business Logic:**

Screen is the main entry for the application for Admins.

#### **Functional Requirements:**

- Screen displays the submission data for the current count period. Period, Count Date and Due Date are displayed.
- The following fields are prefilled and non-editable: Facility number, Status, Submit Date, Checked Out To.
- If a facility has submitted their count sheet a **View Data** link will display, which routes to a screen where user may view the data from the submitted facility.
- If a facility has not submitted their count sheet by the Due Date, one day after the count date the system link will send an automated submission reminder to the facilities manager.
- If a count sheet for a facility is currently checked out, the user who the sheet is checked out to will display and an Override link will display, allowing the admin to override the check out and allow the sheet to be editable by other users.
- The following columns are sortable: Facility, Status, and Submit Date, Checked Out To
- Screen will display a form that allows the admin to view the data for a selected count period and facility or all facilities: Choose Count Period, Select Facility, Select All Facilities
- Screen will allow user to create an Excel file of all current Submission Tracking information.

#### **Navigation:**

This describes the global navigation available throughout the application for admin users:

- Submission Tracking/Home: routes to admin home where user may view the current periods submissions and can send reminder alerts to facilities
- Messages: routes to a screen where user may add, edit, assign, and delete messages
- **Count Periods**: routes to a screen where user may add, edit and delete count periods
- **Count Directions**: routes to a screen allowing the user upload new count directions
- **User Access**: routes to a screen where the user can view existing access for a facility and request additional access or changes
- View Count Sheet Data: routes to screen that allows user to view data from existing count periods
- **Add/Update Count Sheet Data**: routes to a screen that allows admins to add new items to facilities and to update existing items.
- Bulk Data Upload: allows the admin to use a preformatted file to upload large batches of data.

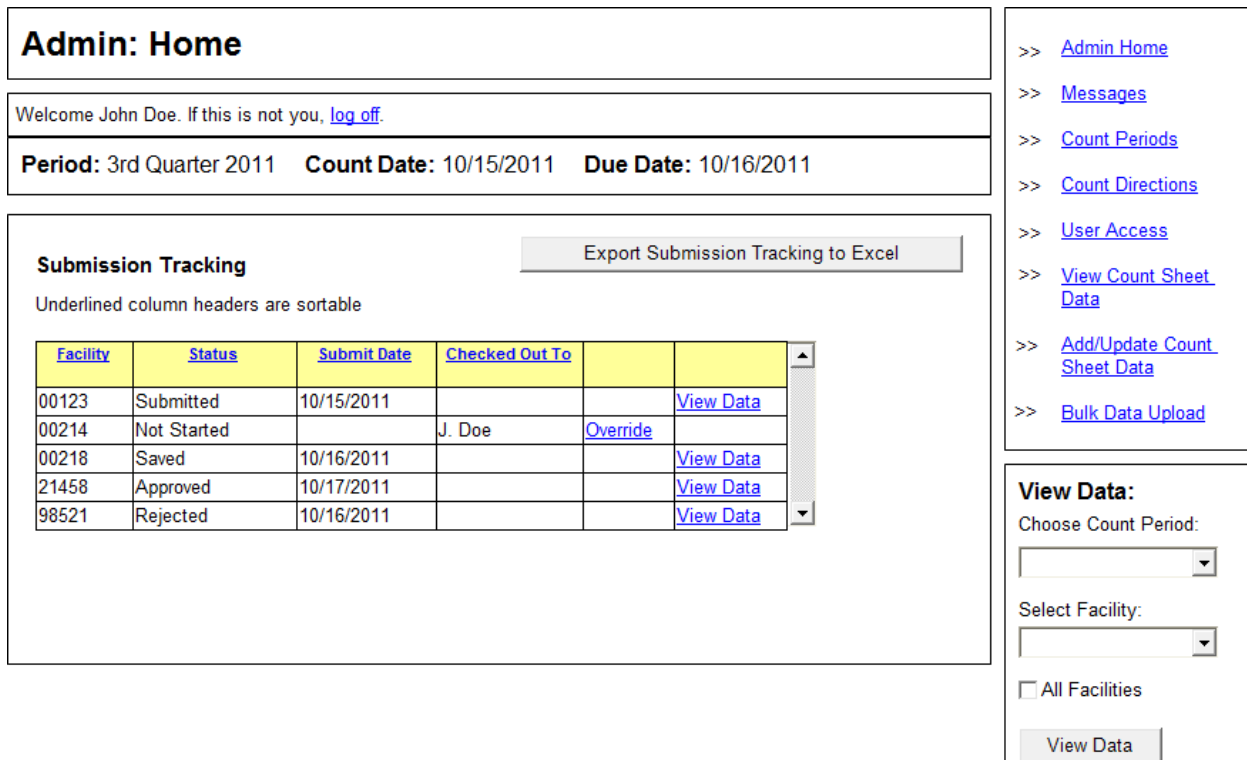

#### **Messages**

#### **Page Content and Business Logic:**

Screen allows admin users to view existing messages.

#### **Functional Requirements:**

- Screen is available to admins only
- Screen displays all added messages for all facilities in the following fields: Facility, Message.
- System provides admin with ability to Edit and Delete existing messages.
- System allows admin to create new messages.

#### **User Flow:**

- 1. System displays all existing messages in a grid. User may click the Edit button next to a message to edit it. Clicking Delete will delete the message.
- 2. User clicks the Create New Message button to create a new message.

#### **Fields and Buttons:**

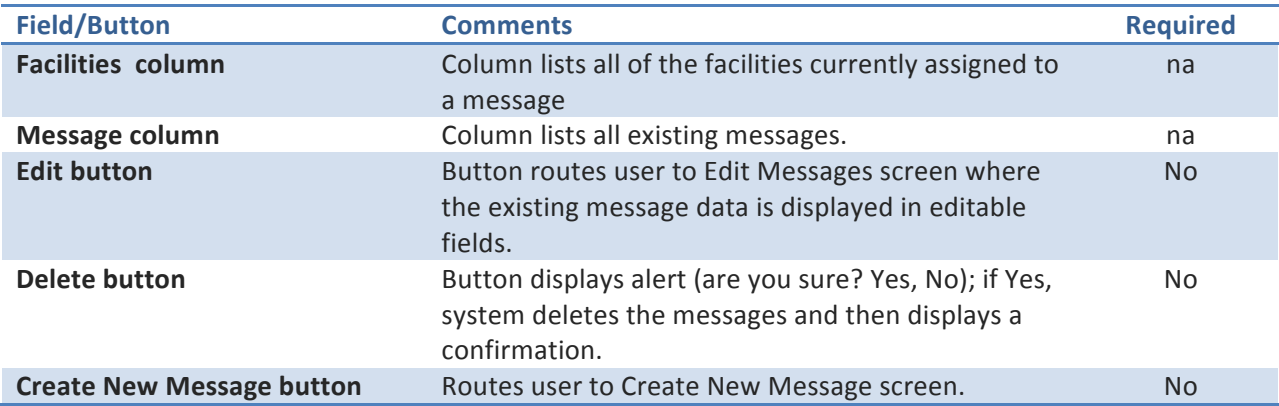

#### **Navigation:**

• Admin Navigation

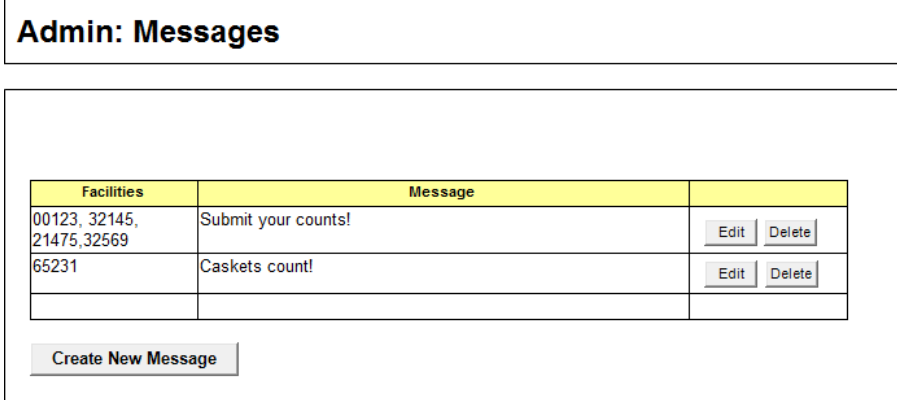

### **Create New Message**

#### **Page Content and Business Logic:**

Screen allows admin users to create new messages and assign them to facilities.

#### **Functional Requirements:**

- Screen is available to admins only
- Screen allows admin to enter a new message and assign it to all facilities or to selected facilities.

#### **User Flow:**

- 1. User types in the new message.
- 2. User selects which facilities should see the message. All facilities can be selected, or individual facilities can be selected.
- 3. All facilities will be listed in a listbox. User may filter the Unassigned listbox by either a full facility number, or by typing a partial number and then a percentage sign, in order to show all facilities that start with those numbers.
- 4. To add facilities, user selects one or more facilities from the Unassigned listbox and then clicks the right-facing button to add the facilities to the Assigned listbox. To remove facilities, the user selects one or more facilities from the Assigned listbox and then clicks the left-facing button to move the facilities to the Unassigned listbox.
- 5. The Create Message button saves the new message. User is routed to the Messages screen.

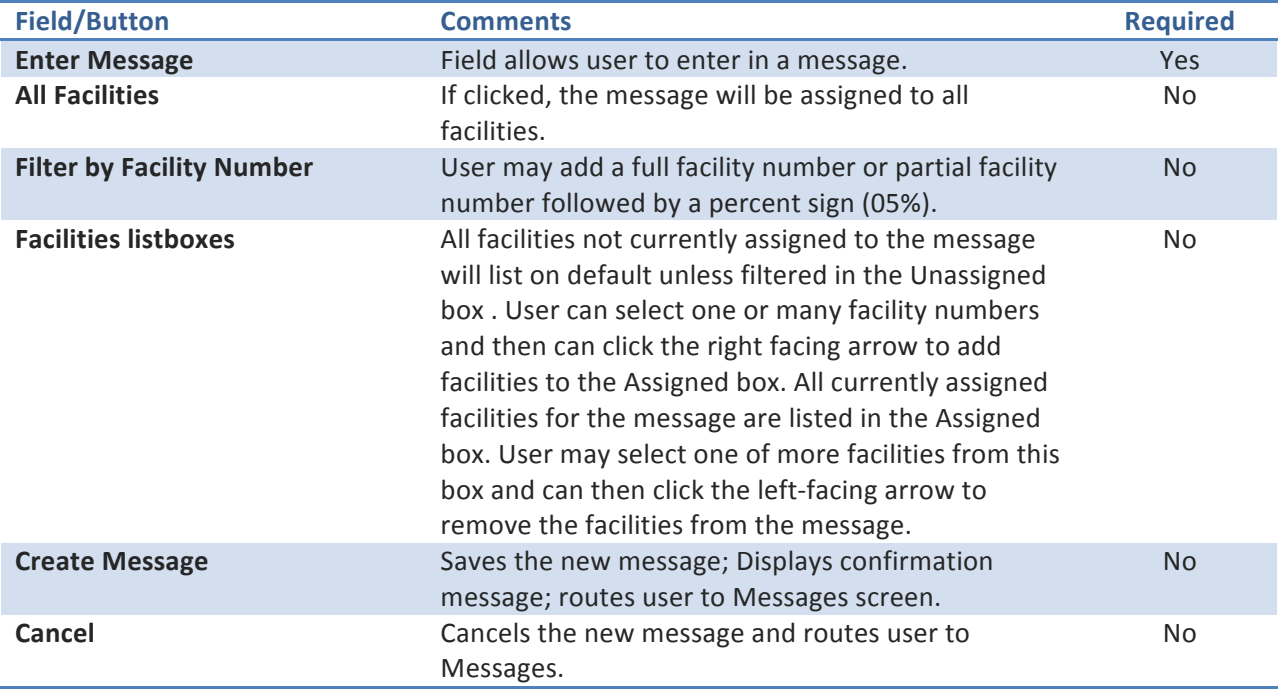

#### **Fields and Buttons:**

### **Business Rules:**

- At least one facility must be selected and assigned to the message
- If the All Facilities box is checked, it overrides any selections made in the Facilities listboxes.

#### **Navigation:**

• Admin Navigation

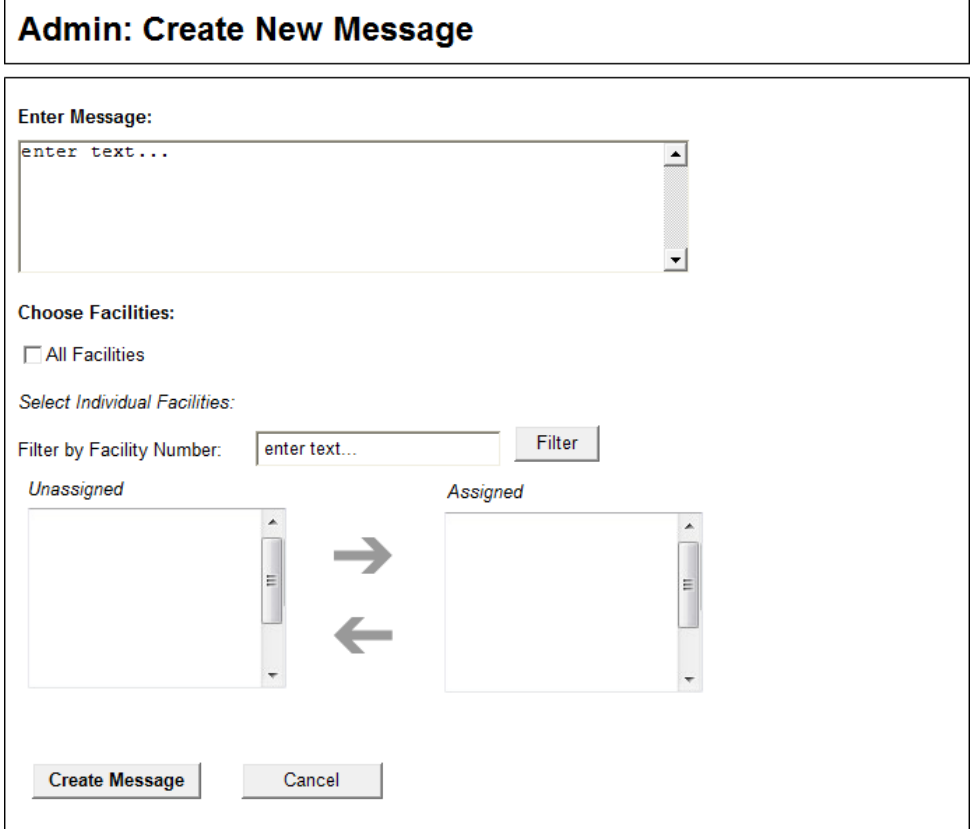

### **Edit Message**

#### **Page Content and Business Logic:**

Screen allows admin users to edit existing messages.

#### **Functional Requirements:**

- Screen is available to admins only
- Screen allows admin to edit or delete existing messages. Admin selects a message to edit from the Messages screen and that message detail is then displayed here.

#### **User Flow:**

- 1. Preselected message displays in editable fields.
- 2. User makes any necessary changes to the message body or facilities and then clicks the Update Message button, which saves the message and routes user back to the Messages screen.
- 3. User may delete the message by clicking the Delete button.

#### **Fields and Buttons:**

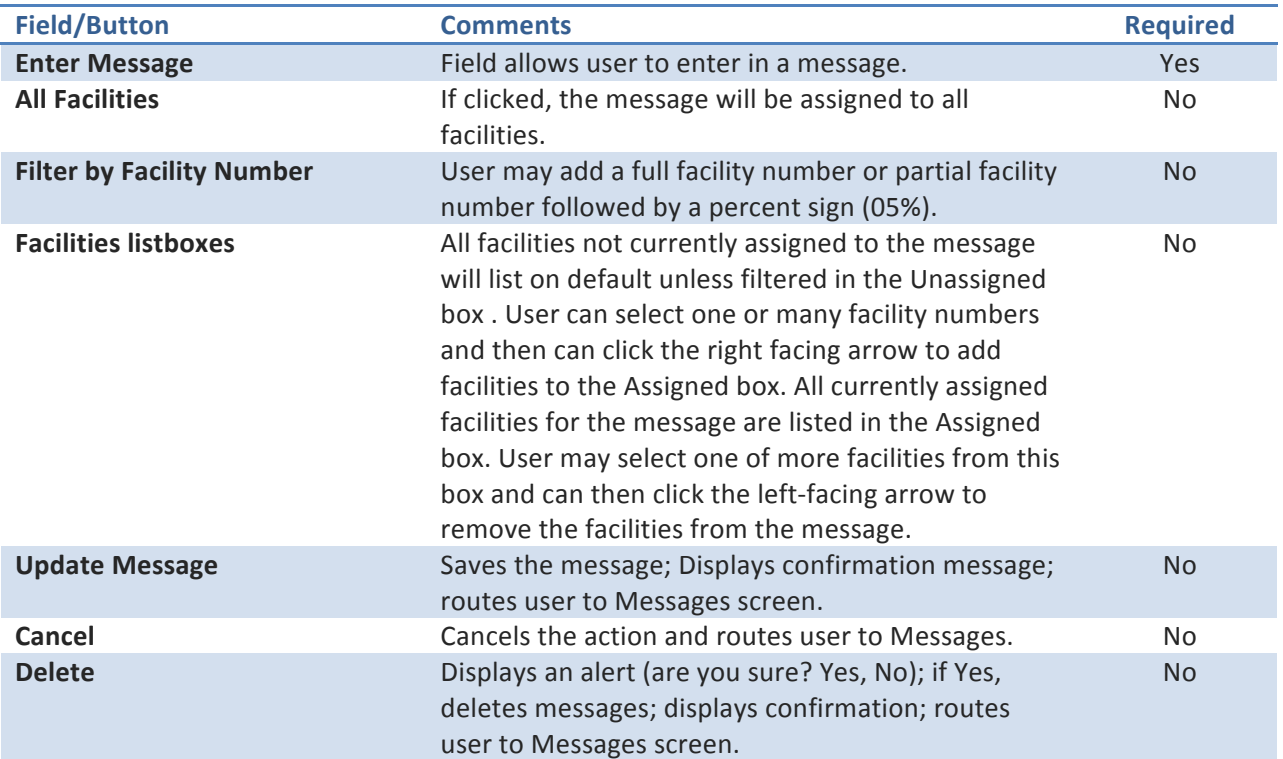

#### **Business Rules:**

- At least one facility must be selected and assigned to the message
- If the All Facilities box is checked, it overrides any selections made in the Facilities listboxes.

#### **Navigation:**

• Admin Navigation

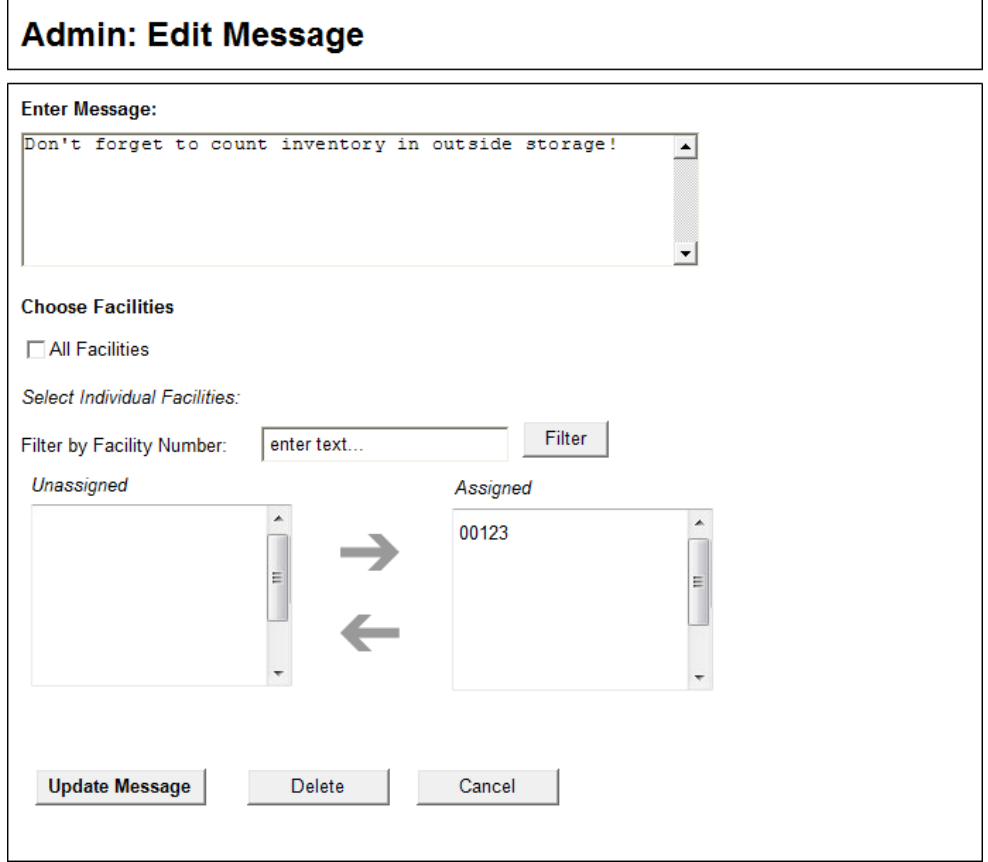

### **Count Periods**

#### **Page Content and Business Logic:**

Screen allows admin users to view the existing Count Periods.

#### **Functional Requirements:**

- Screen is available to admins only
- Screen allows admin users to view the existing Count Periods and the statuses of each, as well as allow user to edit or close the count.

#### **User Flow:**

- 1. User views the count period details for all created count periods.
- 2. User clicks the count period Name link to view the data submitted for the selected count period.
- 3. User clicks the Edit button to edit a count period's details.
- 4. User clicks the Delete button to delete a count period that does not have any saved or submitted count data.
- 5. User clicks the Close Count button to lock the count period's data to edits.
- 6. Admin user clicks the Create New Count Period button to create a new count period.

#### **Fields and Buttons:**

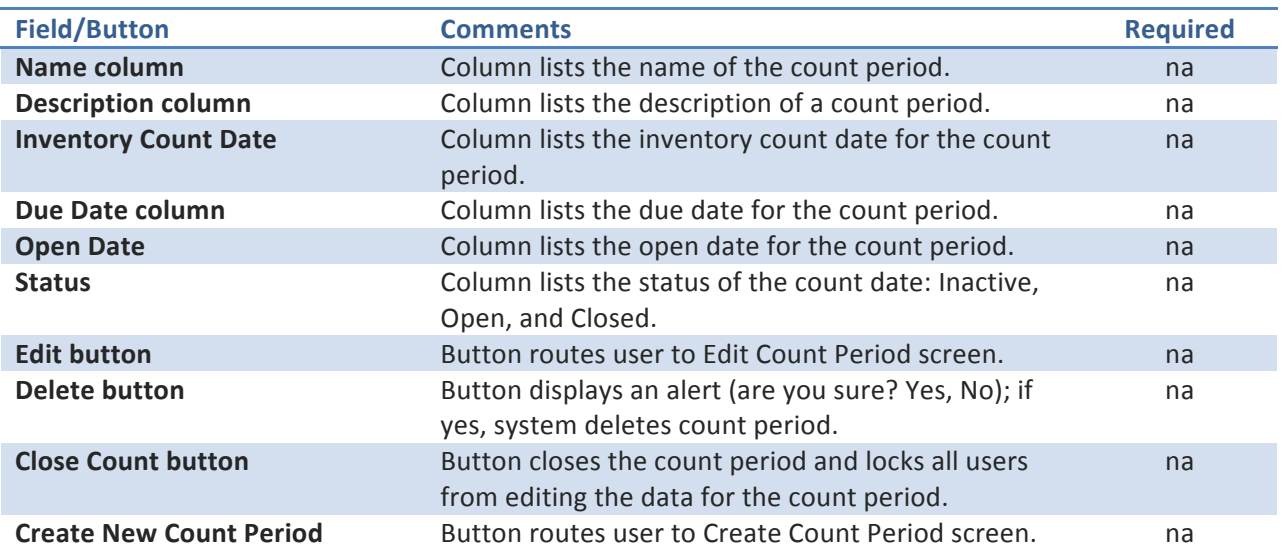

#### **Business Rules:**

#### • **Count Period Statuses:**

o **Inactive:** count period has been created but the open date has not been reached; count period cannot have any data submitted; count period can be deleted.

- o **Open:** count period has reached the Open Date; data can be saved if Open Date is reached and submitted if Inventory Count date is reached; if no data has been saved or submitted count period can be deleted.
- o **Closed:** count period has been closed by an admin and cannot be edited in any way by any user level; count period cannot be deleted.
- If user clicks the Create New Count Period button, the system routes user to Create Count Screen and auto-generates the new count period name and description based off of the existing count periods.

#### **Navigation:**

• Admin Navigation

**Screen Layout and Design:** 

# **Admin: Count Periods**

Click a count period Name to view that period's data.

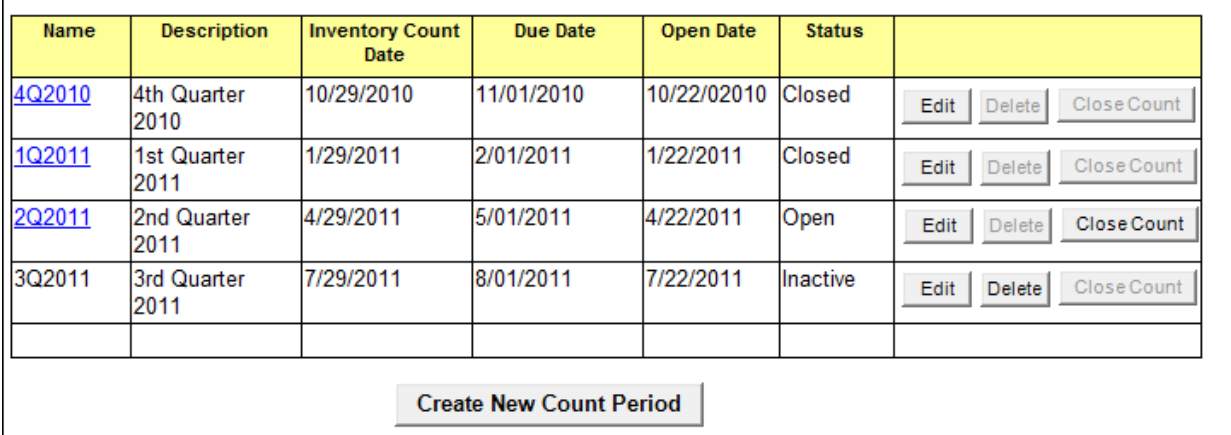

### **Create Count Period**

#### **Page Content and Business Logic:**

Screen allows admin user to create a new count period.

#### **Functional Requirements:**

- Screen available to admin users only
- Screen allows admin user to create new count periods.

#### **User Flow:**

- 1. System auto-generates the next count period name and description. Admin user may edit these if necessary.
- 2. Admin user enters the Inventory Count Date.
- 3. Admin User enters the Open Date.
- 4. Admin user enters the Due Date.
- 5. Admin user clicks the Create Count Period button.

#### **Fields and Buttons:**

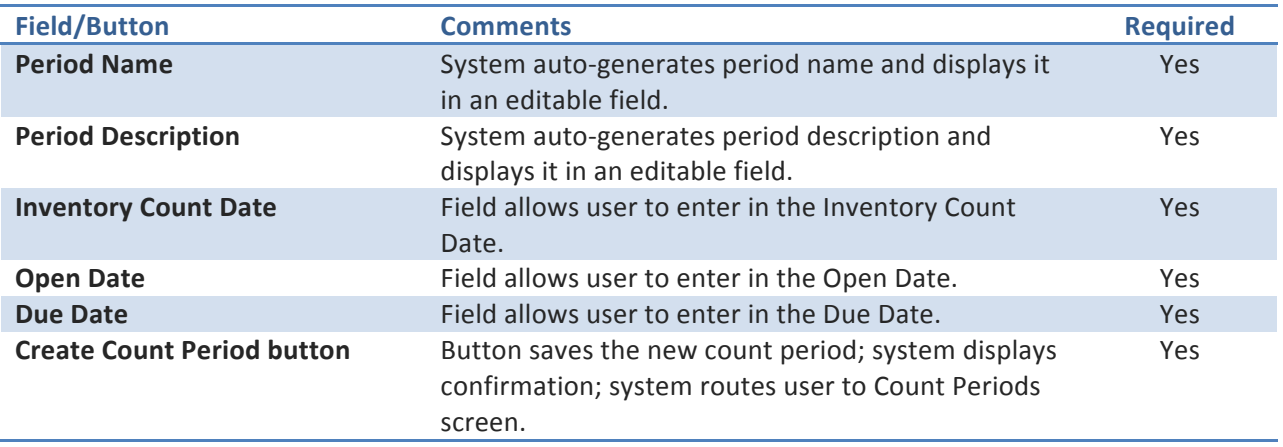

#### **Business Rules:**

- Once the Open Date for a count period is reached, the system changes the count period's status from Inactive to Open.
- If a count period is open but the Inventory Count Date hasn't been reached, users may access their count and can save the data but they cannot submit the data until the Inventory Date has been reached.

#### **Navigation:**

• Admin Nav

#### **Screen Layout and Design:**

25 Screens: | Inventory Count Functional Specification

# **Admin: Create Count Period**

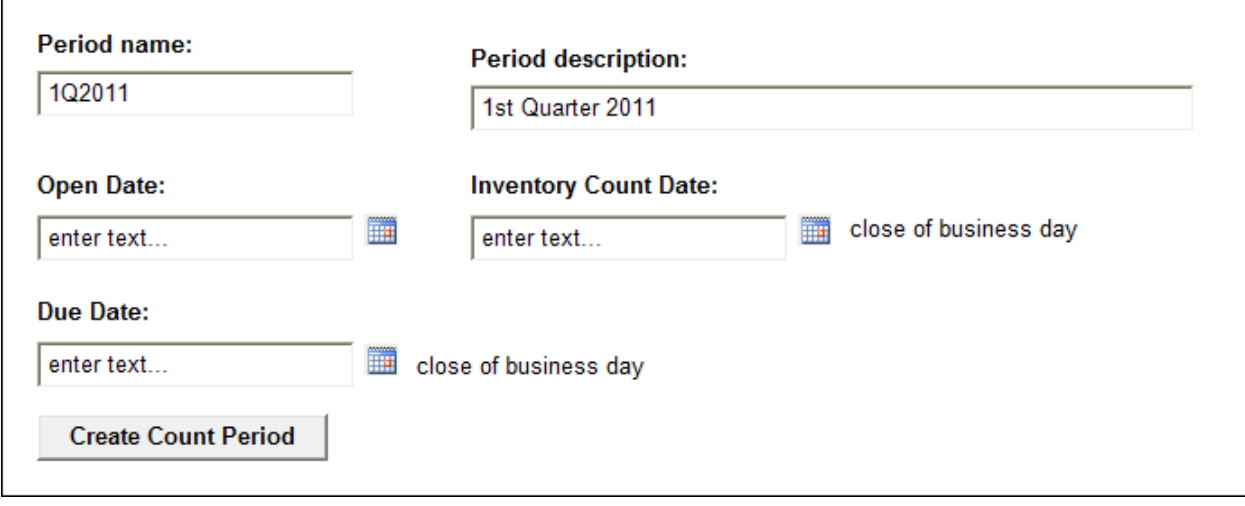

### **Edit Count Period**

#### **Page Content and Business Logic:**

Screen allows admin user to edit existing count period information.

#### **Functional Requirements:**

- Screen available to admin users only
- Screen allows admin user to edit the information for the count period or delete empty count periods.

#### **User Flow:**

- 1. System auto-populates all existing data entered for the count period in editable fields.
- 2. Admin user makes any necessary updates.
- 3. If no count data has been saved or submitted for the count period, the Delete button will display and the Admin User can click the Delete button to delete the count period.
- 4. Once edits are complete, Admin User clicks the Update Count Period button.
- 5. If Admin User needs to cancel the edit they can click the Cancel button.

#### **Fields and Buttons:**

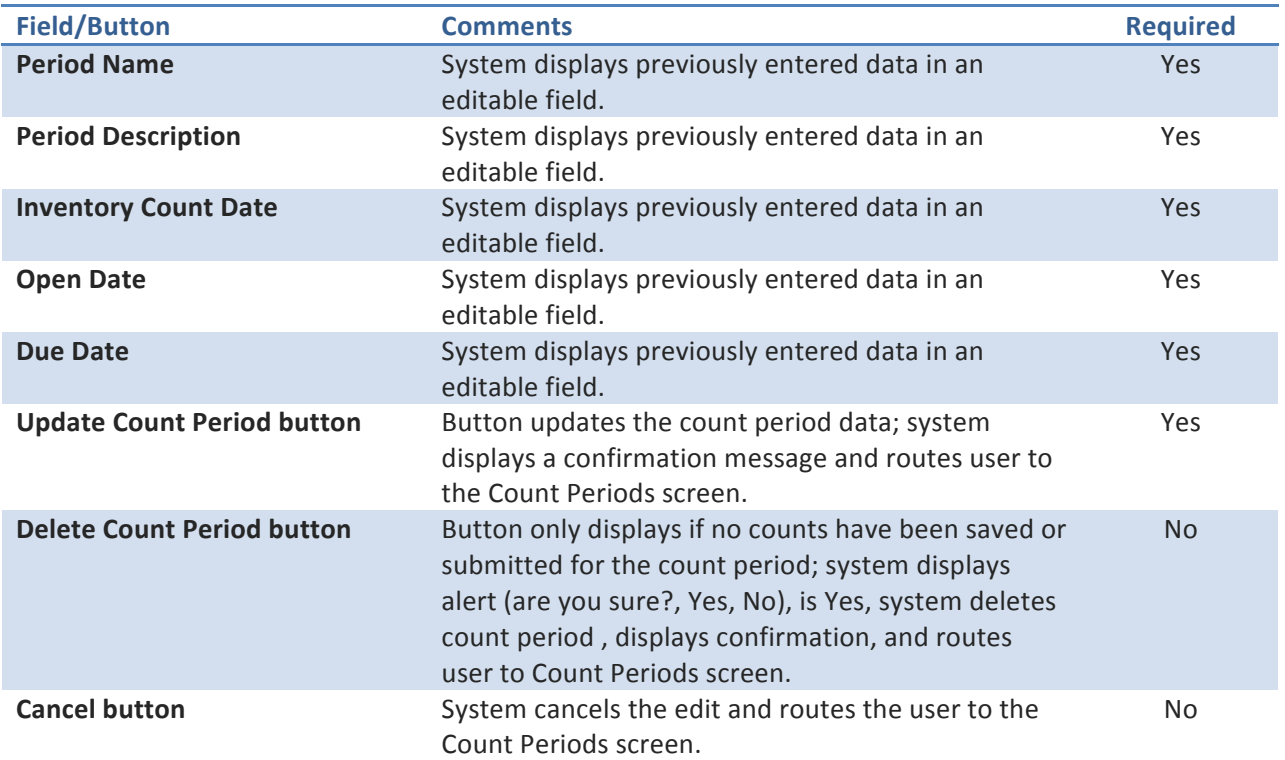

#### **Business Rules:**

• A count period can only be deleted if no counts have been saved or submitted for that count period.

#### **Navigation:**

• Admin Nav

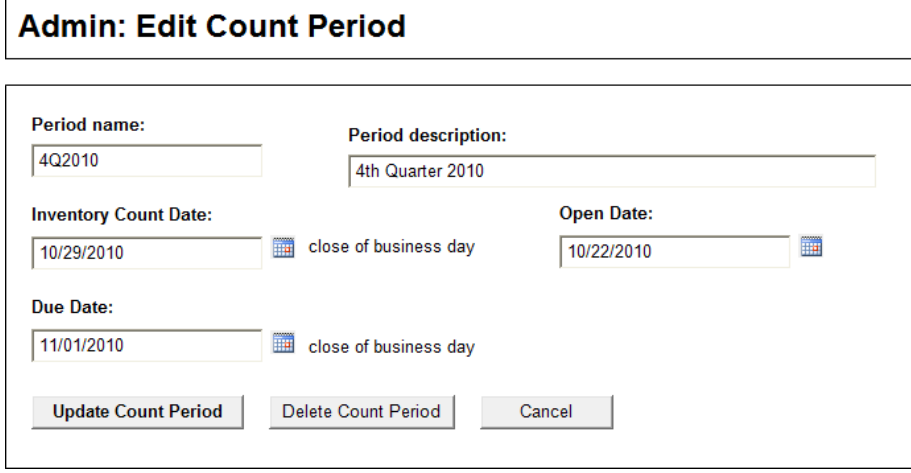

### **View User Access**

#### **Page Content and Business Logic:**

Screen displays existing access for a selected user and provides a method for an admin to request additional/change a user's access.

#### **Functional Requirements:**

- Screen is available to admin users only
- Screen allows admin user to select an employee, and view the employees existing access
- Screen provides method to allow admin to request additional access for the selected user

#### **User Flow:**

- 1. User selects a user from the Choose User droplist.
- 2. Screen refreshes and the selected user's name displays and all facilities that the user has access to will display in a grid, along with the user's access to each.
- 3. User may click the Request User Access Update button in order to request that facilities be added or removed from the selected user's access.
- 4. User may click the Export Current Access Listing button in order to view and download a Excel file listing of all users who have access to the application, along with the facilities they have access to and the access granted for each.

#### **Fields and Buttons:**

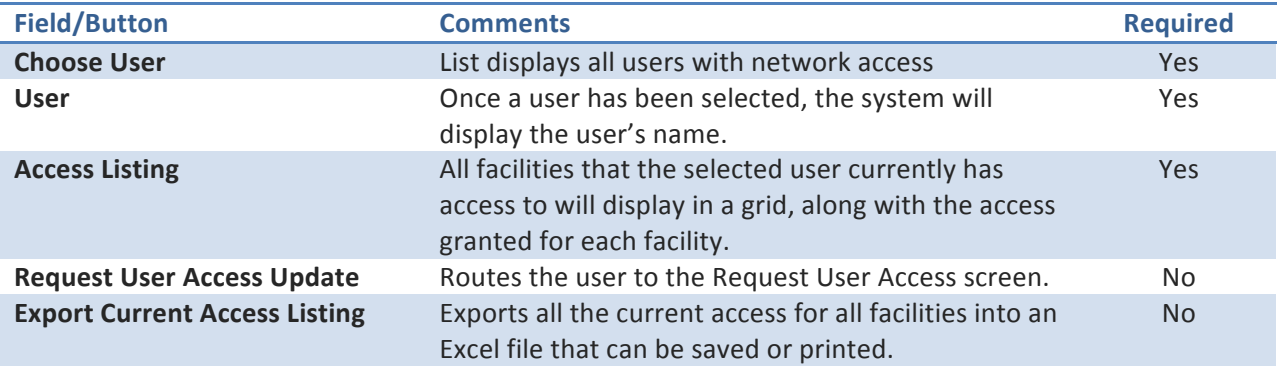

#### **Navigation:**

• Admin Nav

# **Admin: View User Access**

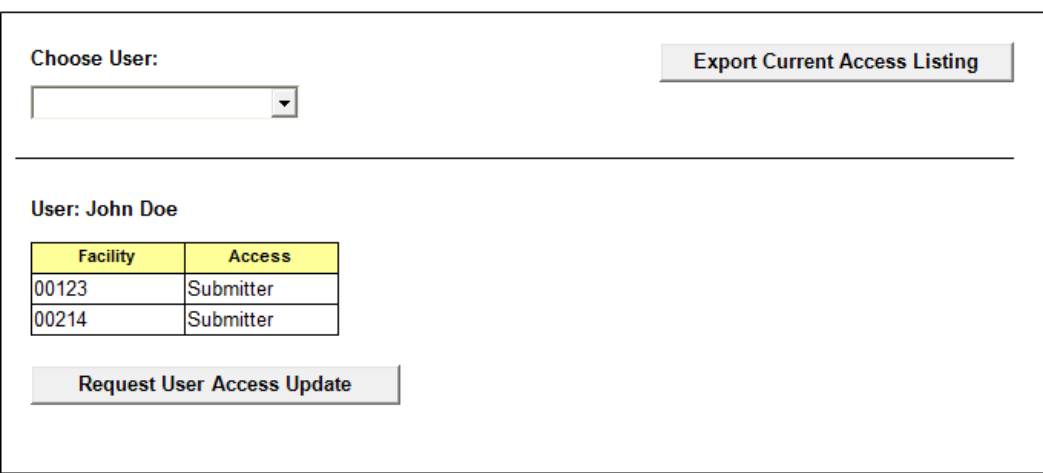

### **Request User Access**

#### **Page Content and Business Logic:**

Screen allows admin users to request an employee be assigned or unassigned to certain facilities.

#### **Functional Requirements:**

- Screen is available to admin users only
- Screen allows admin to select an employee name and select one or more facilities for that user to have access to. User may also remove facilities that the user currently has access to.
- Screen allows user to filter the facilities list by either a full facility number or partial number.
- Access Request is sent to the ISSO, who will add or remove the requested access and who will then email the user and admins when the action has been completed.

#### **User Flow:**

- 1. Preselected user's name displays on the screen. All current facilities that the user has access to will be listed in the Assigned listbox. All facilities that the user does not currently have access to will list in the Unassigned listbox.
- 2. User may filter the Unassigned listbox by either a full facility number, or by typing a partial number and then a percentage sign, in order to show all facilities that start with those numbers.
- 3. User may add facilities by selecting one or more facilities from the Unassigned listbox and then clicking the right-facing arrow to add the facilities to the Assigned listbox.
- 4. User may remove existing facilities by selecting one or more facilities from the Assigned listbox and then clicking the left-facing arrow to move the facilities to the Unassigned list box.
- 5. If facilities have been added to the Assigned listbox, user then selects which access level should be granted to the selected user for the newly added facilities: Submitter or Manager.
- 6. User then clicks the Submit Access Request button, which sends a preformatted email that lists the selected user, the added and/or removed facilities, and the access levels assigned, to the ISSO group, with the user and the Admin group cc'ed.
- 7. The ISSO will email the user and the Admins once the access has been completed.
- 8. If the user wishes to cancel the action, they may click the Cancel button. The system will then route the user to the User Access screen.

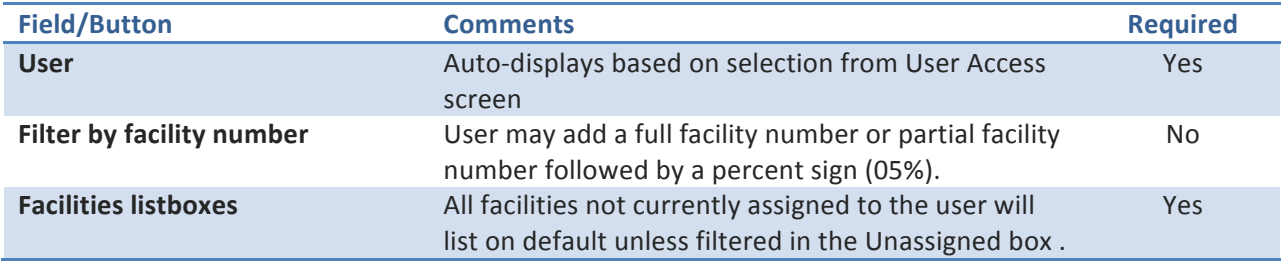

#### **Fields and Buttons:**

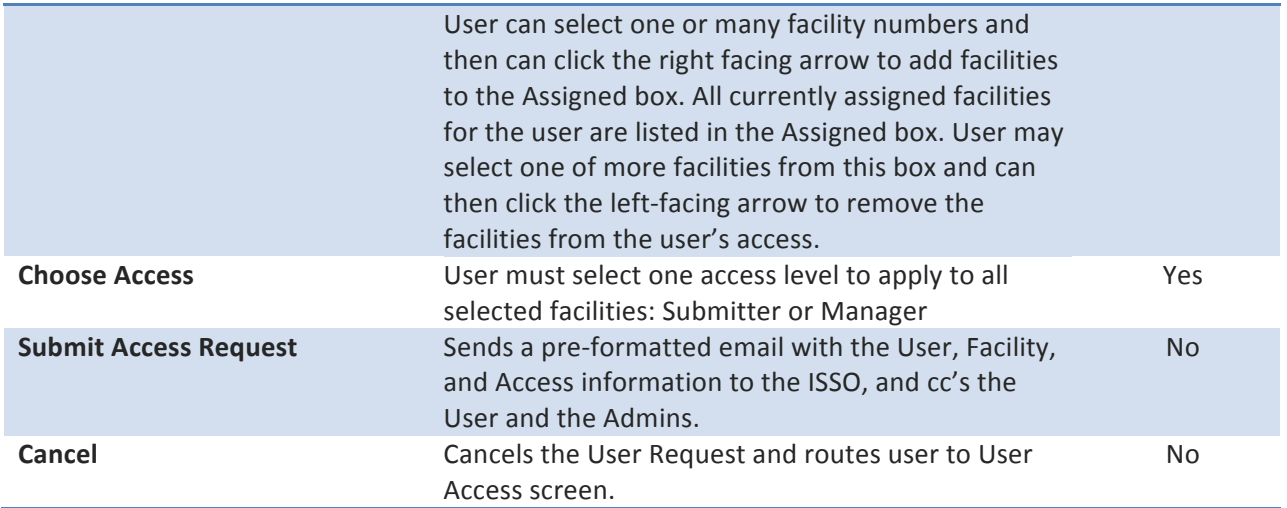

٦

### **Navigation:**

 $\sqrt{ }$ 

• Admin Nav

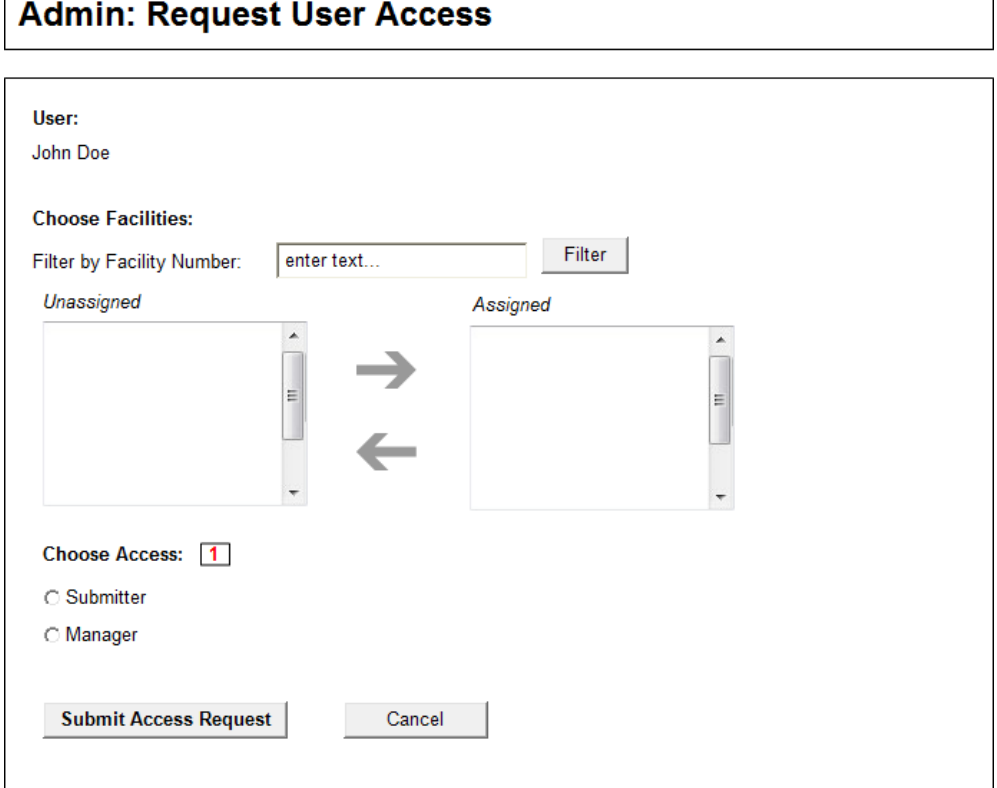

### **Upload Count Directions**

#### **Page Content and Business Logic:**

Screen allows admin users to upload new count directions.

#### **Functional Requirements:**

- Screen is available to admins only
- Screen allows admin user to upload a new count directions file
- New file will be renamed by system to match previous file and will overwrite existing file. This allows the link for the directions to remain the same.

#### **User Flow:**

- 1. Admin user clicks the View Existing Directions link to download a copy of the existing count directions.
- 2. Admin user updates count directions and saves the file.
- 3. Admin user browses for and selects the new count directions file.
- 4. Admin user clicks the Upload Directions button to upload the new directions.

#### **Fields and Buttons:**

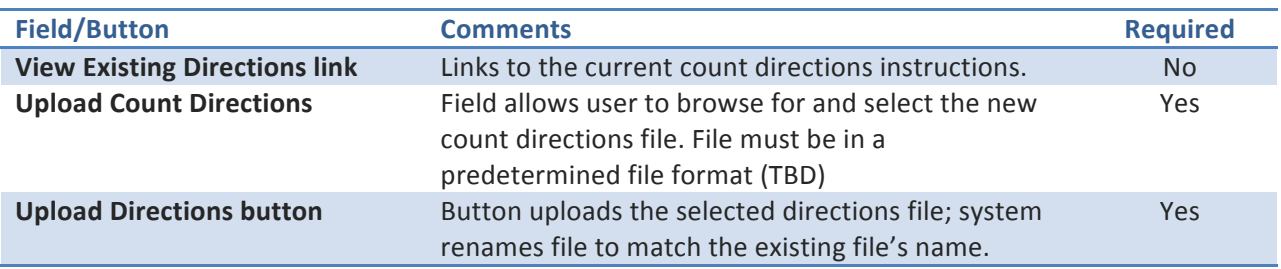

#### **Navigation:**

• Admin Nav

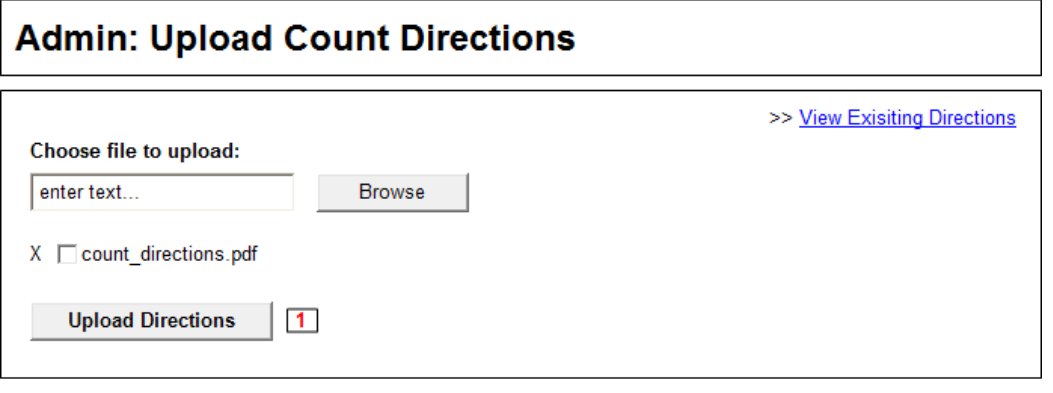

 $\overline{\mathbf{1}}$ 

System should rename<br>file to overwrite any<br>exisitng file.

### **Bulk Data Upload**

#### **Page Content and Business Logic:**

Screen allows admin users to upload bulk or historical data to the system using a provided template.

#### **Functional Requirements:**

- Screen is available to admins only
- Screen allows admin user to upload an Excel file that contains bulk or historical data into the system.
- Bulk upload can be used more than once.

#### **User Flow:**

- 5. Admin user downloads the provided Excel template.
- 6. Data is entered into template.
- 7. Admin user uploads template.

#### **Fields and Buttons:**

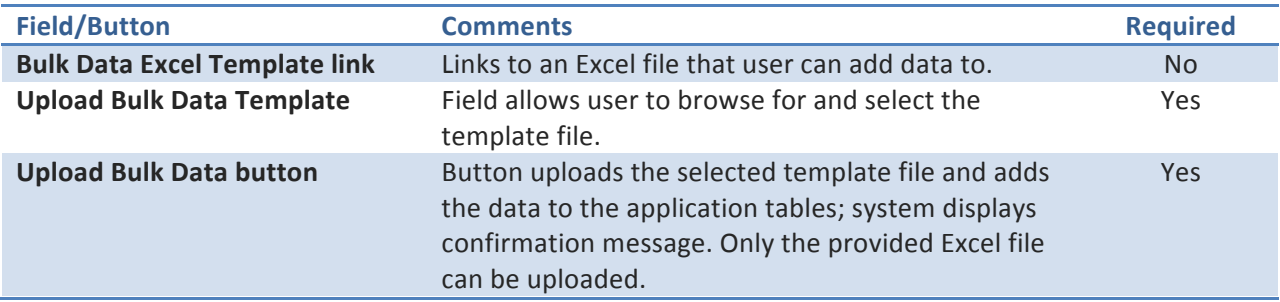

#### **Business Rules:**

1. Excel file should be not have its included columns altered in any way. The columns are set up to match the application data tables.

#### **Navigation:**

• Admin Nav

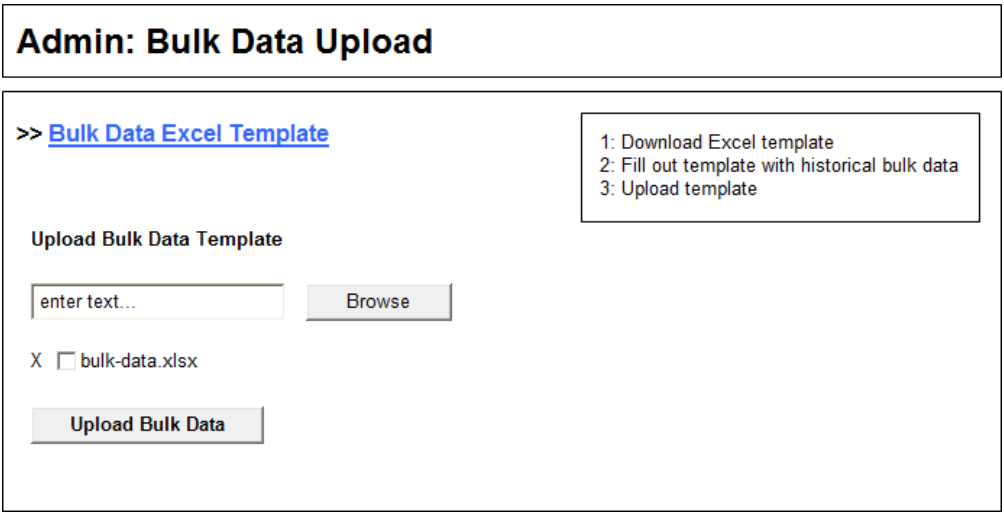

### **Admin View Data**

#### **Page Content and Business Logic:**

Screen allows admin users to view the count period data from one or more facilities for a given count period.

#### **Functional Requirements:**

- Screen is available to admin users only
- Screen allows admin users to view the count data from a selected count period.
- Screen allows admin user to export the displayed data, refresh the cost data, and reject the count for a facility.

#### **User Flow:**

- 1. User selects the view criteria from the Admin home screen.
- 2. Screen displays the selected count data.
- 3. Admin user can export the displayed data into an Excel file by clicking the Export to Excel button.
- 4. Admin User can reject the count by clicking the Reject Count button.
- 5. Admin user can refresh the cost information that has been captured by clicking the Refresh Cost button.
- 6. Admin user can add data to the count by clicking the Add Data button.
- 7. Admin user can search for items in the displayed data by keyword and column.

#### **Fields and Buttons:**

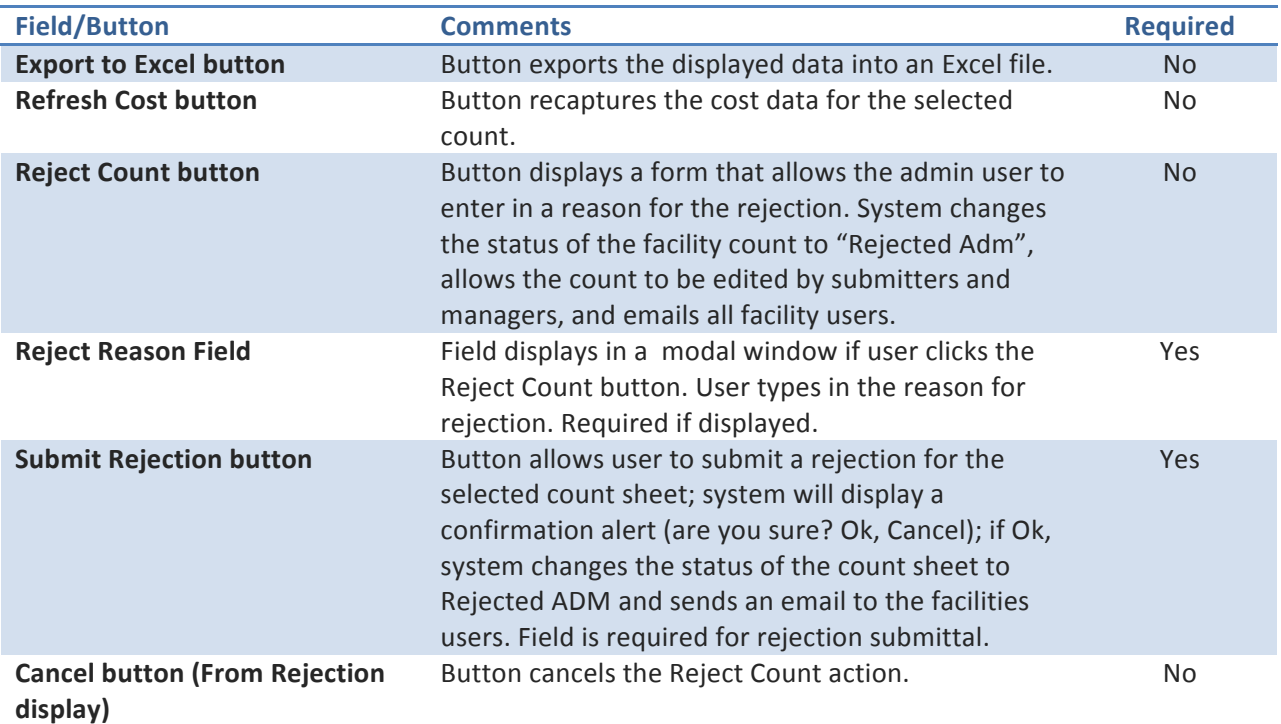

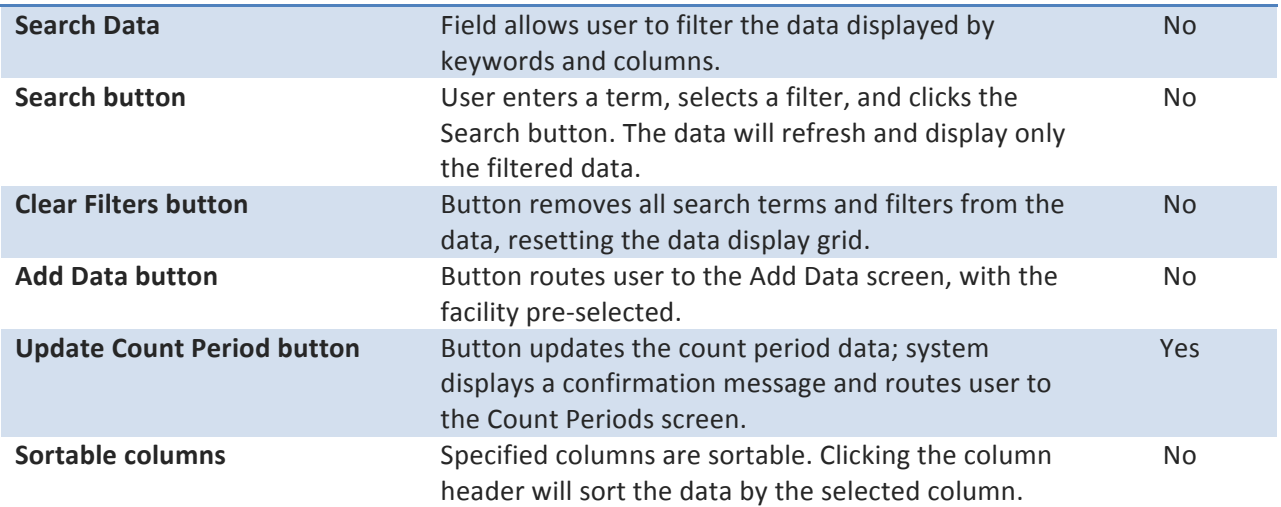

#### **Business Rules:**

- If data displayed is for a single facility in an Open count period, the following buttons display: Refresh Cost, Reject Count, and Add Data. If the data is for multiple facilities, or for a closed count period, these buttons should not display.
- If user clicks the Add Data button, the Add Data screen should have the selected facility preselected.
- All items with Remove=Y should be highlighted.

#### **Navigation:**

• Admin Nav

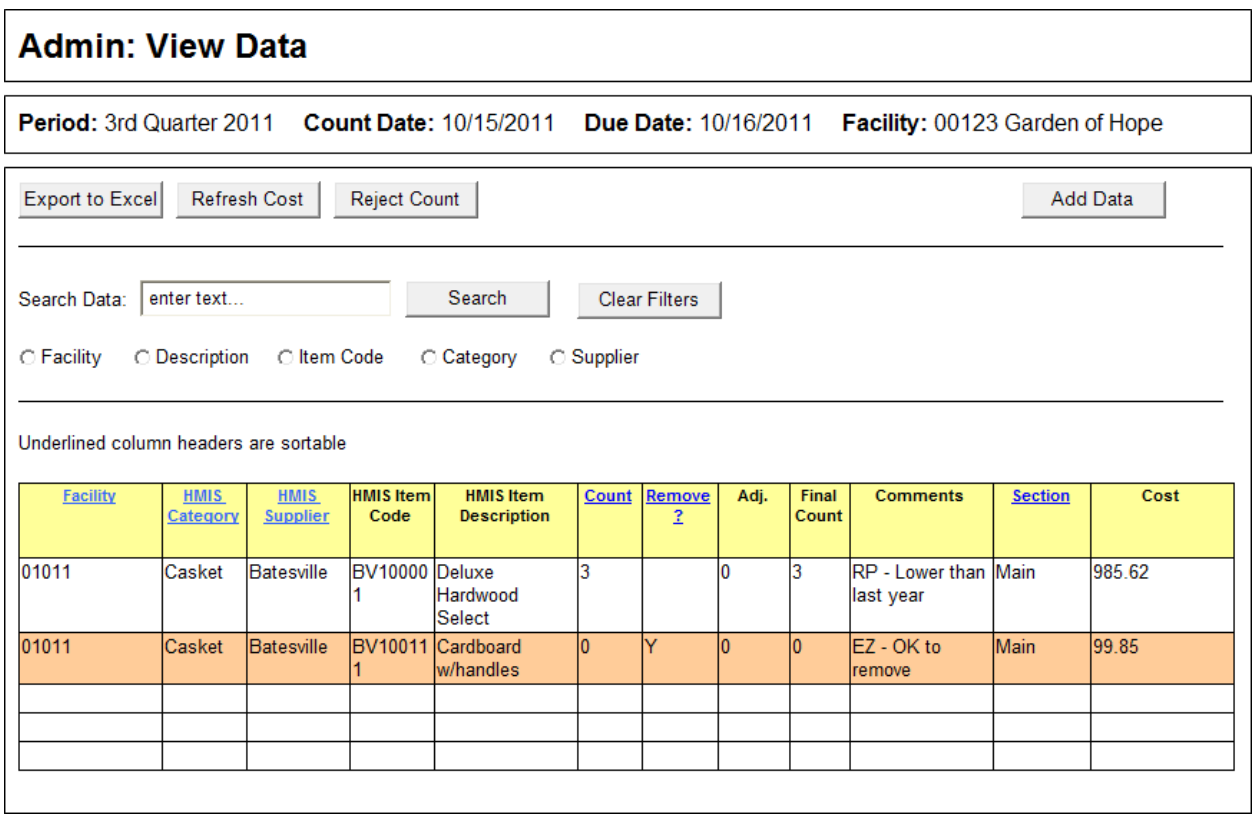

## **Reject Count Sheet**

 $\mathsf{l}$ 

Please enter a reason why the count sheet is<br>being rejected:

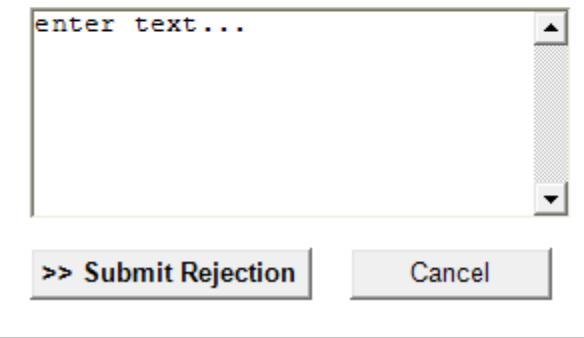

### **Admin Add/Update Items**

#### **Page Content and Business Logic:**

Screen allows admin users to add new items or update existing items on the current cumulative open count sheet.

#### **Functional Requirements:**

- Screen is available to admin users only
- Screen allows admin users to add new items to a facility.
- Screen allows admin user to update an existing item assigned to a facility.
- Screen allows admin user to search for an item to add or update by several criteria.

#### **User Flow:**

- 1. User clicks the Add/Update Data button from the Admin Navigation.
- 2. Admin user types in a facility number, clicks tab, and then types in an HMIS Item Code and tabs again. The system will then display the HMIS Category, HMIS Supplier, HMIS Description, current count, and whether its set to be removed.
- 3. Admin user enters a number in the Adj. field and enters any necessary comments in the Comments field and then clicks Add item button.
- 4. If user does not know the HMIS Item code for an item they may search for the item by clicking the Search for Item button (see Search for Item for details).
- 5. Admin user may edit or remove an item they just added by clicking either the Edit button or the Remove button. Items that were already assigned to the facility and that have been updated cannot be deleted-clicking Remove will only delete the update that the user has just made. If the user just added a new item that was not previously assigned to the location, clicking Remove will remove the item from the count.
- 6. When the admin user has finished adding and updating items they will click the I'm Done Adding Items button, which will route them to the Admin home screen.

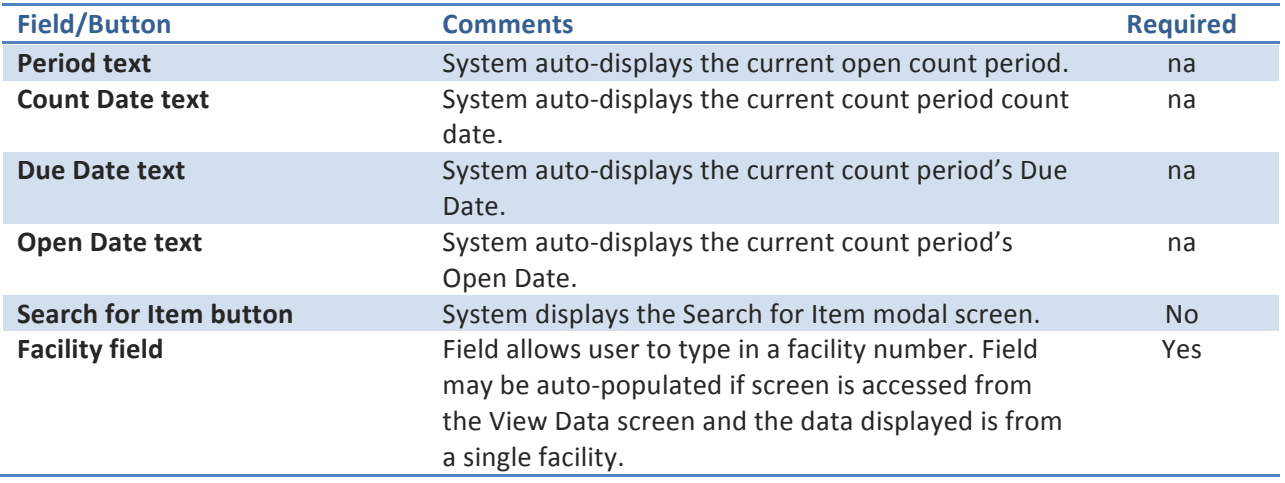

#### **Fields and Buttons:**

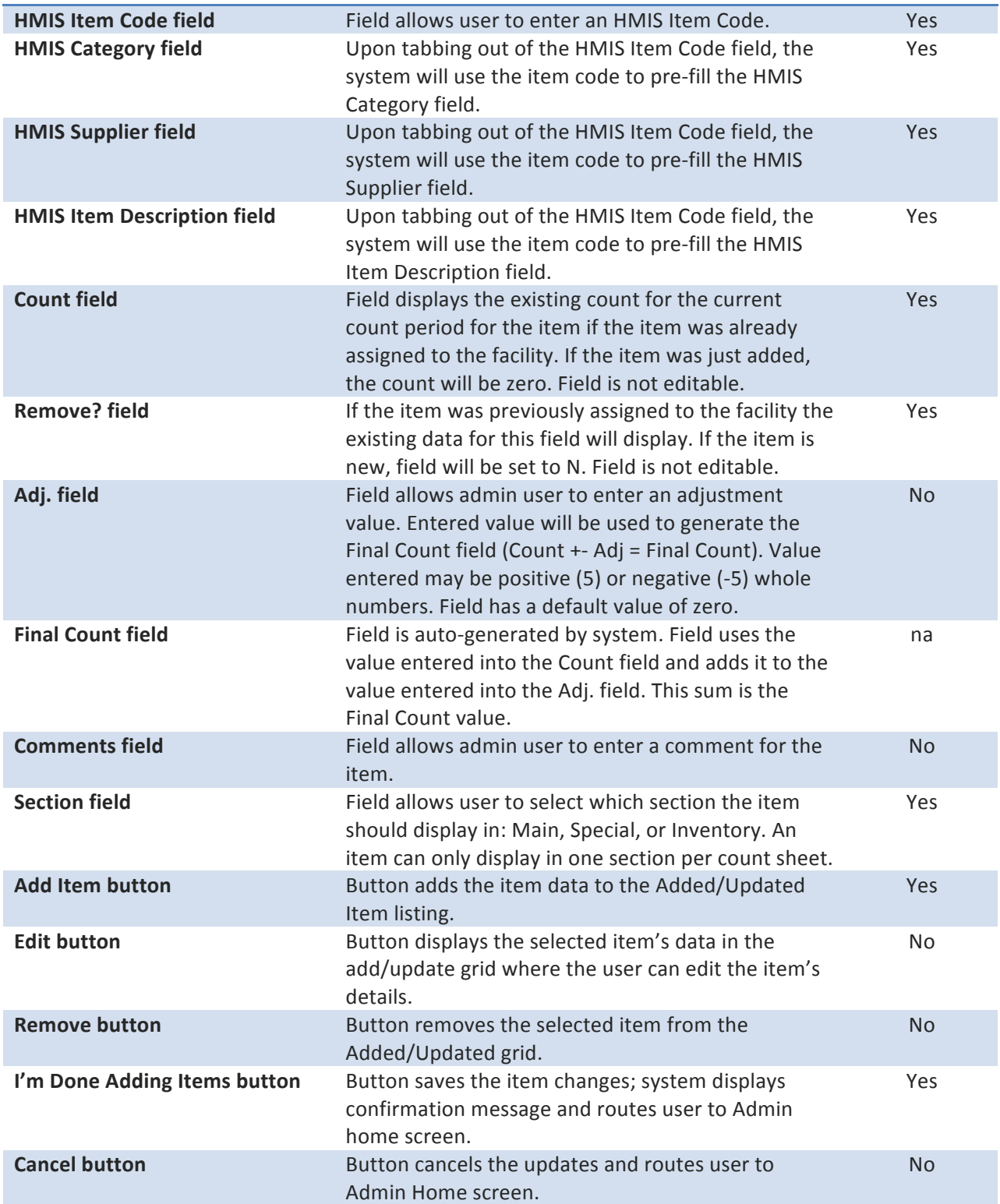

#### **Business Rules:**

- HMIS Item Code cannot be entered until a Facility number has been entered and tabbed out.
- If an item was added previously to a facility in error, the item should be brought up on this screen and a zero should be entered into the Adj. field (assuming no one has entered a count for the item over zero).

#### **Navigation:**

• Admin Nav

#### **Screen Layout and Design:**

#### **Admin: Add/Update Items** Period: 3rd Quarter 2011 Count Date: 10/15/2011 Due Date: 10/16/2011 Open Date: 10/07/2010 **Add Item:** Enter the HMIS Item Code and then click the TAB key on your keyboard. Search for Item 5  $\overline{1}$ Facility **HMIS Item Code HMIS HMIS Supplier HMIS Ifem** Count Remove Adj. Final Comments Section Count Category **Description**  $\overline{2}$ **Facility HMIS Item Code HMIS HMIS Supplier HMIS Ifem** Count Remove Adj. Final **Comments** Section Category **Description** Count Casket Batesville **Wood Casket**  $00123$ **BV100023**  $\overline{5}$ Main  $\vert \mathbf{v} \vert$ **xxxxx** Add Item Added/Updated Items  $3<sup>1</sup>$ **HMIS Item Code HMIS Supplier HMIS Item** Final **Comments** Section **Facility HMIS** Count Remove Adj. Category **Description** Count  $00123$ BV100023 **xxxxxxx** Casket Batesville Wood Casket Main  $Edit$ Remove 00123 BV100025 Casket Batesville **Bronze Casket** xxxxx Main Edit Remo I'm Done Adding Items Cancel

 $\overline{1}$ 

#### $\overline{2}$

What the Add Item looks like at first. The only available fields are Facility and HMIS Item Code. Admins enters these fields and tabs out.

Depending on what item code was entered, the category, supplier, and description auto-complete. Admin must enter in the adj., comments and section. Once ADD Item is clicked, the new item is added to the item display below.

#### $\overline{\mathbf{3}}$

Once items are added they display in this list. Edit and Remove buttons dispaly for each item. Admin clicks the IM DONE ADDING ITEMS button to finish and route back to Admn Home page.

### **Search for Item**

#### **Page Content and Business Logic:**

Modal screen allows user to search for an item to add to a count sheet for a pre-selected facility.

#### **Functional Requirements:**

- Screen is accessible from the Count Sheet Entry Additional Items tab screen and the Admin: Add Update Items screen.
- Screen allows users to search for an item by HMIS Category, HMIS Supplier, and/or keyword.
- Screen allows user to select an item to add to the Count Sheet Additional Items tab or the Add Update Items screen.

#### **User Flow:**

#### If Submitter/Manager from the Count Sheet Entry screen.

- 1. User clicks Search for Item button on the Additional Items tab on the Count Sheet Entry screen.
- 2. The Search for Items modal screen displays on top of the Additional Items tab.
- 3. The facility for the open count sheet that the user is working in will be preselected and displayed on screen.
- 4. User searches by one or more criteria: HMIS Category, HMIS Supplier, and Keyword. User clicks the Search button.
- 5. All items that match the search parameters will display in a listing, with a Select button next to each item.
- 6. User clicks the Select button next to an item that they want to enter to the Additional Items tab; system adds the item to the Additional items tab and then closes the modal screen.

#### If Admin from the Admin Add update Items screen.

- 1. Admin user clicks the Search for Item button on the Admin Add Update Items screen.
- 2. The Search for Items modal screen displays on top of the Admin Add update Items screen.
- 3. Admin user selects a facility and then searches by one or more criteria: HMIS Category, HMIS Supplier, and Keyword. User clicks the Search button.
- 4. All items that match the search parameters will display in a listing, with a Select button next to each item.
- 5. Admin user clicks the Select button next to an item that they want to enter to the Admin Add update Items screen; system displays a confirmation alert (are you sure? Ok, Cancel); if Ok, system adds the item to the Admin Add update Items screen and then closes the modal screen.

#### **Fields and Buttons:**

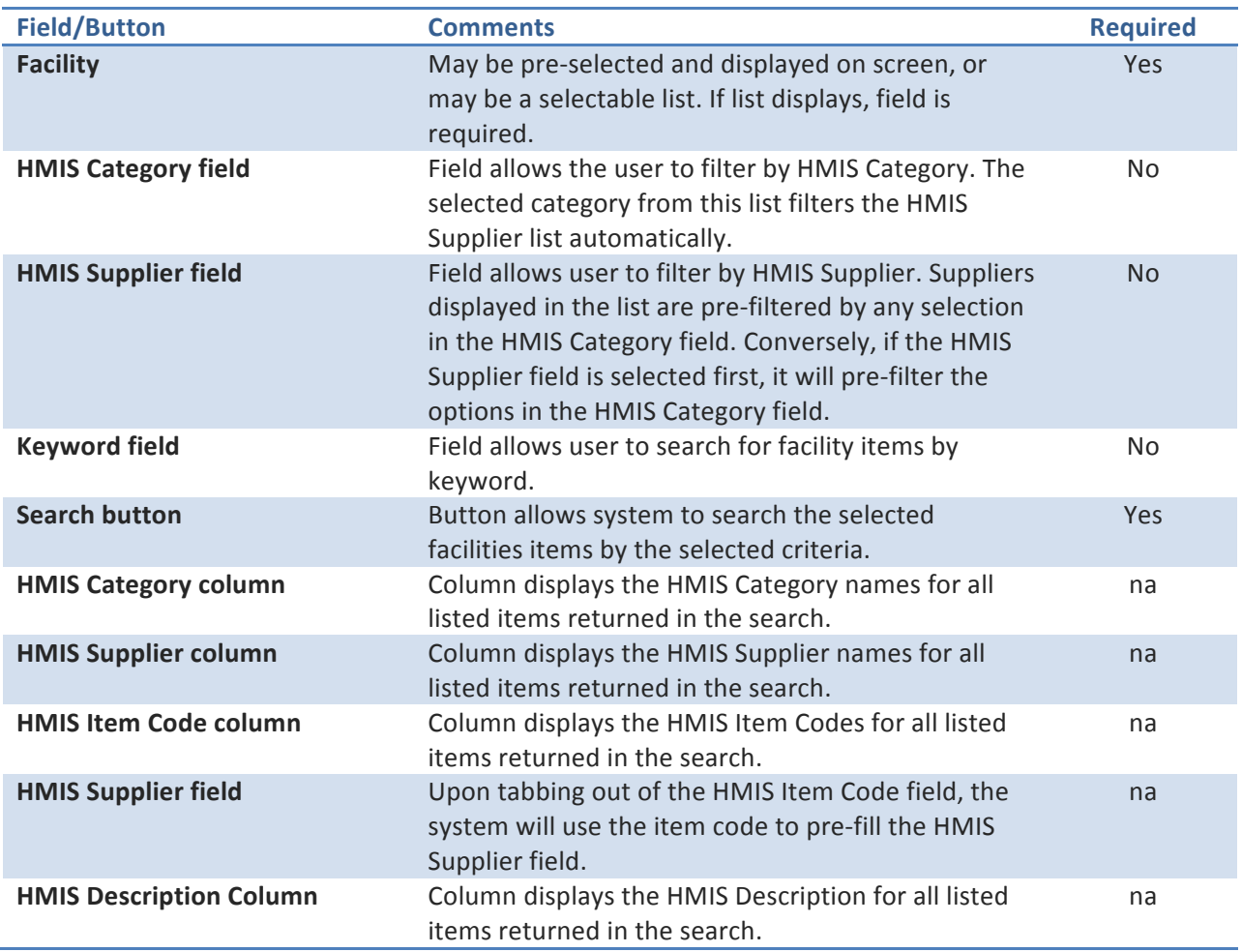

### **Business Rules:**

- If the user is clicking the Search for Items button from the Additional Items tab, the Facility should be preselected and should display on screen.
- The HMIS Category and HMIS Supplier droplists should only list options that are available for the selected facility.

#### **Navigation:**

• Admin Nav or User/Submitter nav

#### Admin Users:

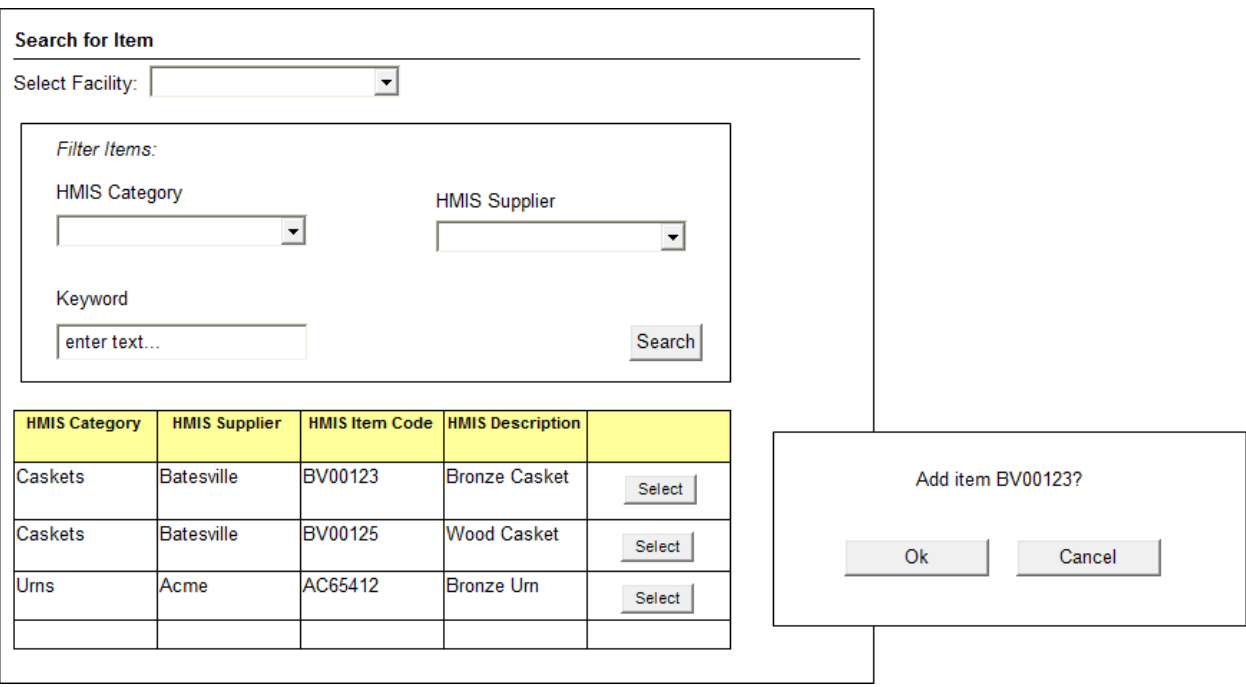

### From Additional Items Tab:

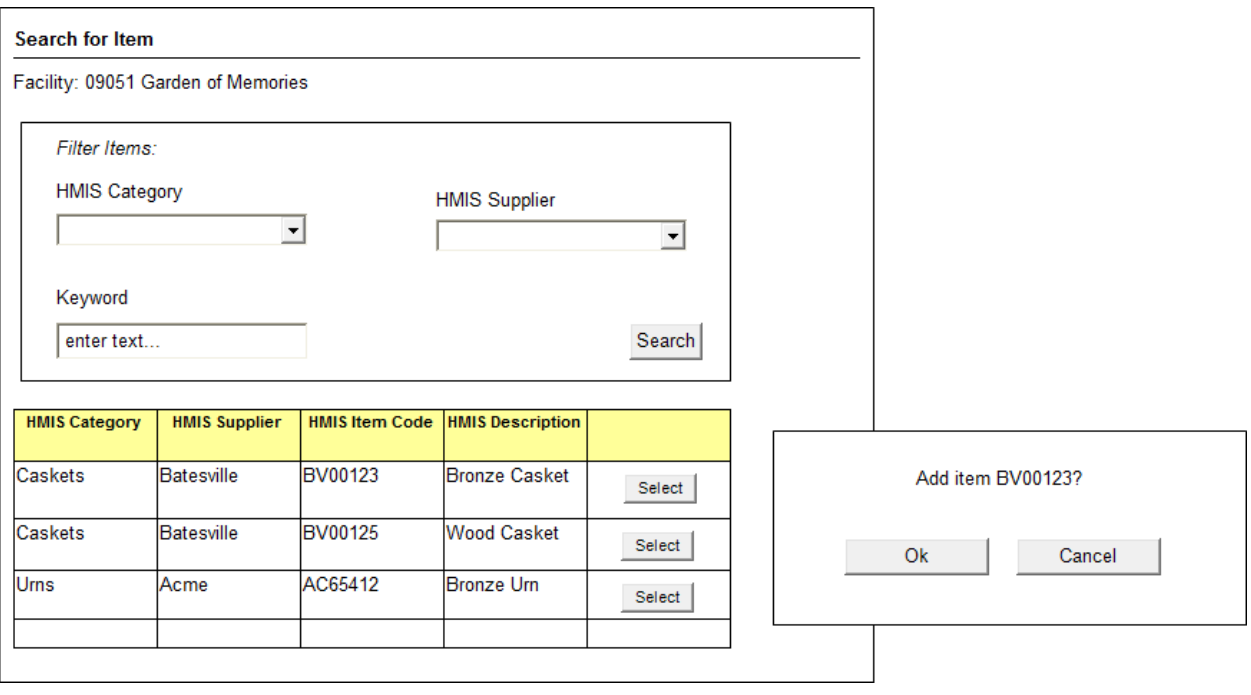

# **Change Log:**

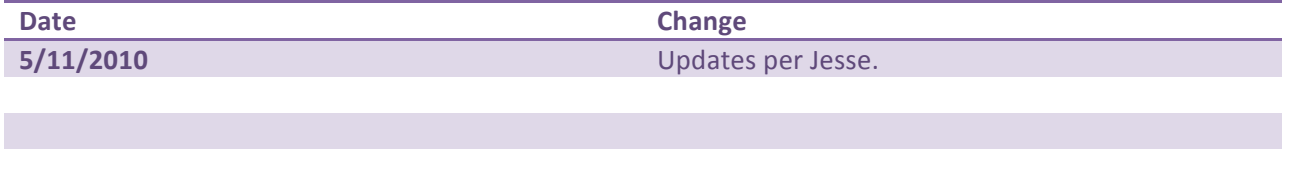